# **AHCMC's Guide to Bill.com**

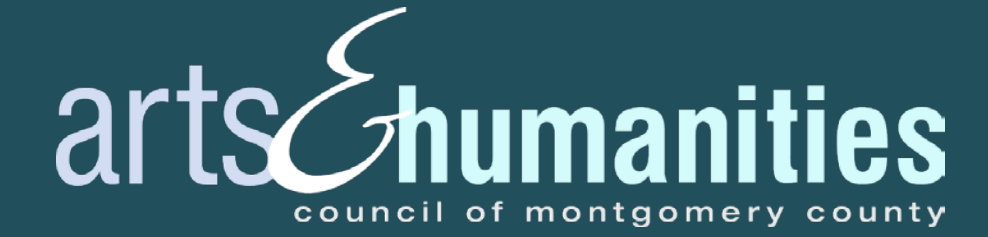

# **THIS GUIDE WILL COVER...**

- Bill.com Contact Form
- Creating an account
- Setting up your account
- Navigating Bill.com
- Changing your settings
- Contacting Bill.com

### **BILL.COM CONTACT FORM IN FLUIDREIVEW**

We need to confirm that we are using your preferred email address to send the Bill.com email invitation.

This is the email address that will be used to create a Bill.com account or connect your existing account.

#### **Bill.com Contact Form**

Submit this form no later than October 2, 2020 at 11:59 p.m. We highly encourage you to download a copy of this form for your own records.

#### **About Bill.com**

AHCMC has transitioned to a paperless payment process to ensure safety and health during a pandemic. All AHCMC staff is working remotely until further notice. Please do not mail or hand-deliver any paperwork to the AHCMC office.

Bill.com is an online system that allows AHCMC to send secure ACH payments to grantees. You will receive an email invitation to set up an account. An account must be set up for you to receive FY21 funds.

- Access AHCMC's Bill.com quide here
- View AHCMC's online tutorial here

#### **Contact Information**

Please verify the information and email below.

PLEASE NOTE: This is the email that will be used to set up your Bill.com account.

If you already use Bill.com, please enter that information and email below.

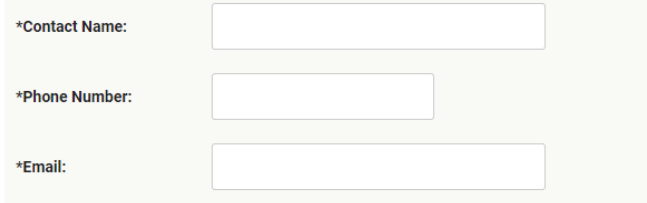

After you hit "Save & Exit" on this page, be sure to hit the blue "Submit Your Grant Agreement" button on the next page!

Save & Continue Editing Save & Exit

# **THE BILL.COM INVITATION**

#### **The Bill.com email invitation is not an automatic process.**

Once you submit the Award Agreement and Bill.com Contact Form, **it may take up to a week to receive the email invitation** to create a new account or connect your existing Bill.com account.

# **THE BILL.COM EMAIL INVITATION**

You must receive and accept an email invitation from AHCMC to receive award funds.

Click the blue "Accept Invitation" button in the email to get started.

Arts & Humanities Council of Montgomery County wants to pay you

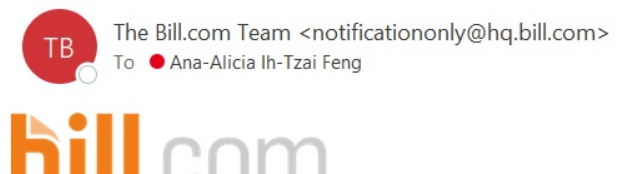

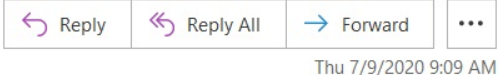

Please accept this invitation from Arts & Humanities Council of Montgomery County to start receiving electronic payments directly to your bank account. This is our preferred method for making payments, and it's completely free to you.

This way, Ana-Alicia Feng gets paid much faster, and all invoice details will be available online in your free account for quick and anywhere access, helping you cut down on paperwork.

And don't worry, your account information will be secure, protected with end-to-end encryption, and not visible to Arts & Humanities Council of Montgomery County. If you have any questions, please send me an email at kayem@arrowbookkeeping.com or call me at 301-587-4849.

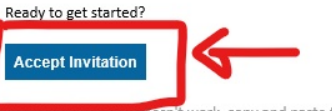

vork, copy and paste the following link into your web browser https://app.bill.com/InviteSignup?invite=BCBD2B35F6C8257B3A9C7C3656B8B08B07BB442B044469F56081EE48C13A0529&sg=3a0ab763-854f-48e0-89e8-49baae6cb743

Using this link will ensure that your account is created quickly and accurately. This custom URL was generated just for Ana-Alicia Feng by Arts & Humanities Council of Montgomery County and will connect you to Arts & Humanities Council of Montgomery County.

If you have any questions about getting paid through Bill.com, please contact Arts & Humanities Council of Montgomery County at kayem@arrowbookkeeping.com or 301-587-4849. Thank you

Kaye McCally on behalf of Arts & Humanities Council of Montgomery County

For your security, double check all email links before clicking them to make sure they're safe. Our links always start with https://app.bill.com, http://www.bill.com or http://www.cashflow.bill.com. Be cautious when sharing your information by email or phone.

Please don't reply to this automated email.

C 2007-2020 Bill.com. LLC snvworker3.90.29 128506 OTID0069-0SG

# **THE BILL.COM INVITATION**

**What if I already have an account?**

If you already have a Bill.com account, Bill.com will detect whether the invite was sent to the same email address you use to log into your account.

After clicking "Accept Invitation" you'll just need to sign into your existing account, and you'll be connected instantly.

# **CREATING AN ACCOUNT**

Enter the required fields (name, email, and create a password) and click the blue "Create Account" button to continue.

If you already have an account, click "Sign in here" in the upper right-hand corner.

#### **bill.com**

**Arts & Humanities Council of** Montgomery County has invited you to receive payment

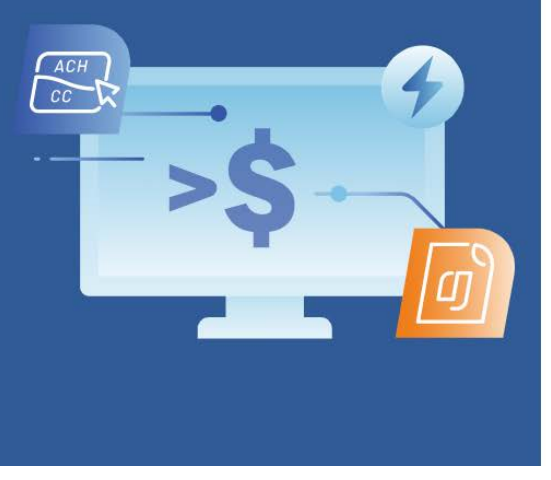

Already have a Bill.com account? Sign in here

#### Create an account to get paid

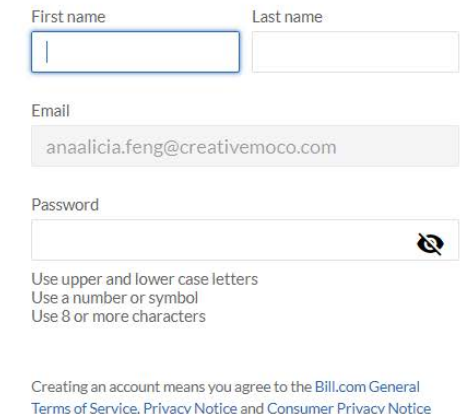

**Create account** 

# **ACCOUNT SETUP: SECURITY**

Enter a **primary phone number** for 2-step verification in addition to your username and password**.**

#### . . . . . . .

#### **Security**

To protect your account we require your password and phone when you login. Learn more

#### Receive code by

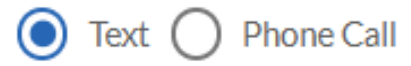

Phone number

Send code

## **ACCOUNT SETUP: SECURITY**

**You will be prompted with a text or a voice message to enter a code upon logging in to Bill.com.**

The next time you login, checking the "Trust this device for 30 days" box will reduce the need of using a code to every 30 days.

#### Confirm your code

 $- - - - - - -$ 

Enter the code we sent to your phone

Confirmation code

**Back** 

Submit

# **A NOTE ABOUT 2-STEP VERIFICATION**

**Even on devices that you have marked as trusted, these other actions also prompt 2-step verification codes:**

- Changing your password
- Changing your phone number(s)
- Accessing Bill.com on a different browser
- Changes to your browser, such as:
	- o Disabling browser cookies, using a cookie management extension, or clearing browser data
	- o Changing the browser supported language, i.e.: adding a new language
	- o Upgrading to a different version of the browser

# **A NOTE ABOUT ACCOUNT SETUP**

During your account set up, Bill.com may ask you required questions about:

- Industry Type
- **Business Type**
- Accounting Software
- Company Owner

**Fill this out to the best of your abilities. This information is for Bill.com's internal use only, and will have no effect on your account, or on your account's ability to receive grant disbursements.**

After your account setup, you can change your responses to these questions in Settings.

#### **ACCOUNT SETUP: ORGANIZATIONS /GROUPS**

If you are an organization/group award recipient, pick "I'm with a business."

> **DO NOT pick "I'm an employee."**

 $\bullet\text{ }-\text{ }-\text{ }-\text{ }$ 

What's your relationship to Arts & Humanities Council of Montgomery County?

This will help make sure you get paid properly.

#### I'm with a business

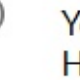

You are a separate business getting paid by Arts & Humanities Council of Montgomery County.

#### I'm an independent contractor

You are a 1099 or similar being paid by Arts & Humanities Council of Montgomery County.

#### I'm an employee

You are a W-2 employee of Arts & Humanities Council of Montgomery County.

I'm none of the above

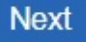

### **ACCOUNT SETUP: ORGANIZATIONS /GROUPS**

Enter the required fields and click "Next."

"Business type," "Industry," and "Accounting software" are for Bill.com's internal use and will have no effect on your account. You can change your answers after set up.

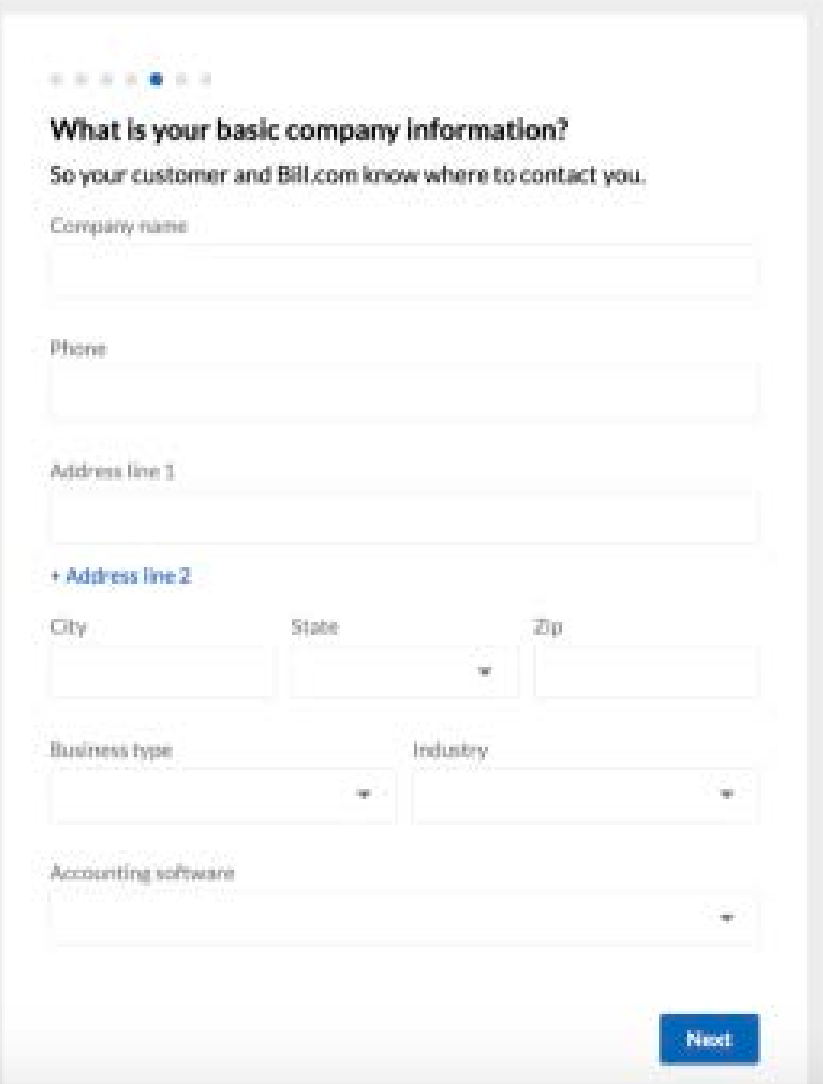

### **ACCOUNT SETUP: ORGANIZATIONS /GROUPS**

For "Company owner," add your organization's leadership, such as a CEO or President.

Again, this is for Bill.com's internal use and will have no effect on your account. You can change your answers after set up.

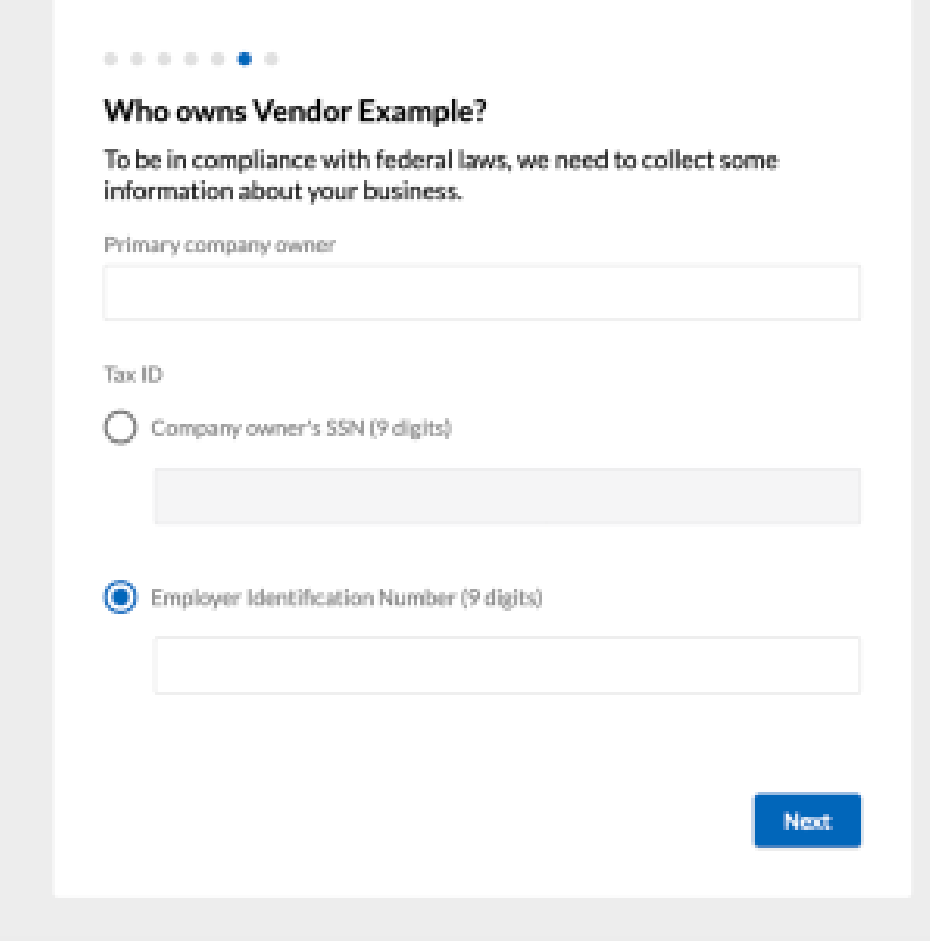

## **ACCOUNT SETUP: INDIVIDUALS**

If you are an individual award recipient, pick "I'm an independent contractor."

> **DO NOT pick "I'm an employee."**

 $\bullet\text{ }-\text{ }-\text{ }-\text{ }$ 

What's your relationship to Arts & Humanities Council of Montgomery County?

This will help make sure you get paid properly.

#### I'm with a business

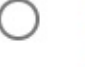

You are a separate business getting paid by Arts & Humanities Council of Montgomery County.

#### I'm an independent contractor

You are a 1099 or similar being paid by Arts & Humanities Council of Montgomery County.

#### I'm an employee

You are a W-2 employee of Arts & Humanities Council of Montgomery County.

I'm none of the above

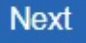

# **ACCOUNT SETUP: INDIVIDUALS**

Enter the required fields (phone number, address, city, state, ZIP code) and click "Next."

#### . . . . .

#### What is your contact information?

So your employer and Bill.com know where to contact you.

Pay to name

Ana-Alicia Feng

Phone

required

Address line 1

required

+ Address line 2

State City Zip  $\overline{\phantom{a}}$ required

# **USER IDENTITY VERIFICATON**

In some cases, Bill.com will need additional information to verify your bank account. If so, on the you will see an additional step to complete: **Verify your identity to activate your bank account.**

- **None of the information is saved.** It is simply used for verification.
- Be sure to use your personal information (full legal name, home address, etc.), as we are verifying your identity.
- Each user should complete their own verification. It is not advised to attempt verification on behalf of another user.
- You will have 3 attempts to verify your identity online.

Verifying the identity of a bank user adds security to an account; it helps prevent unauthorized individuals from creating a fraudulent account under the user's name and processing illegal transactions. It is also a legal requirement that identity verification be collected when moving money.

## **ACCOUNT SETUP: BANK INFORMATION**

You may see this screen to set up your bank account instead. You can use instant verification (the first option), or manual entry (the second option)

Bill.com has a video tutorial for instant verification of your bank account: https://help.bill.com/hc/en[us/articles/115005282726](https://help.bill.com/hc/en-us/articles/115005282726)

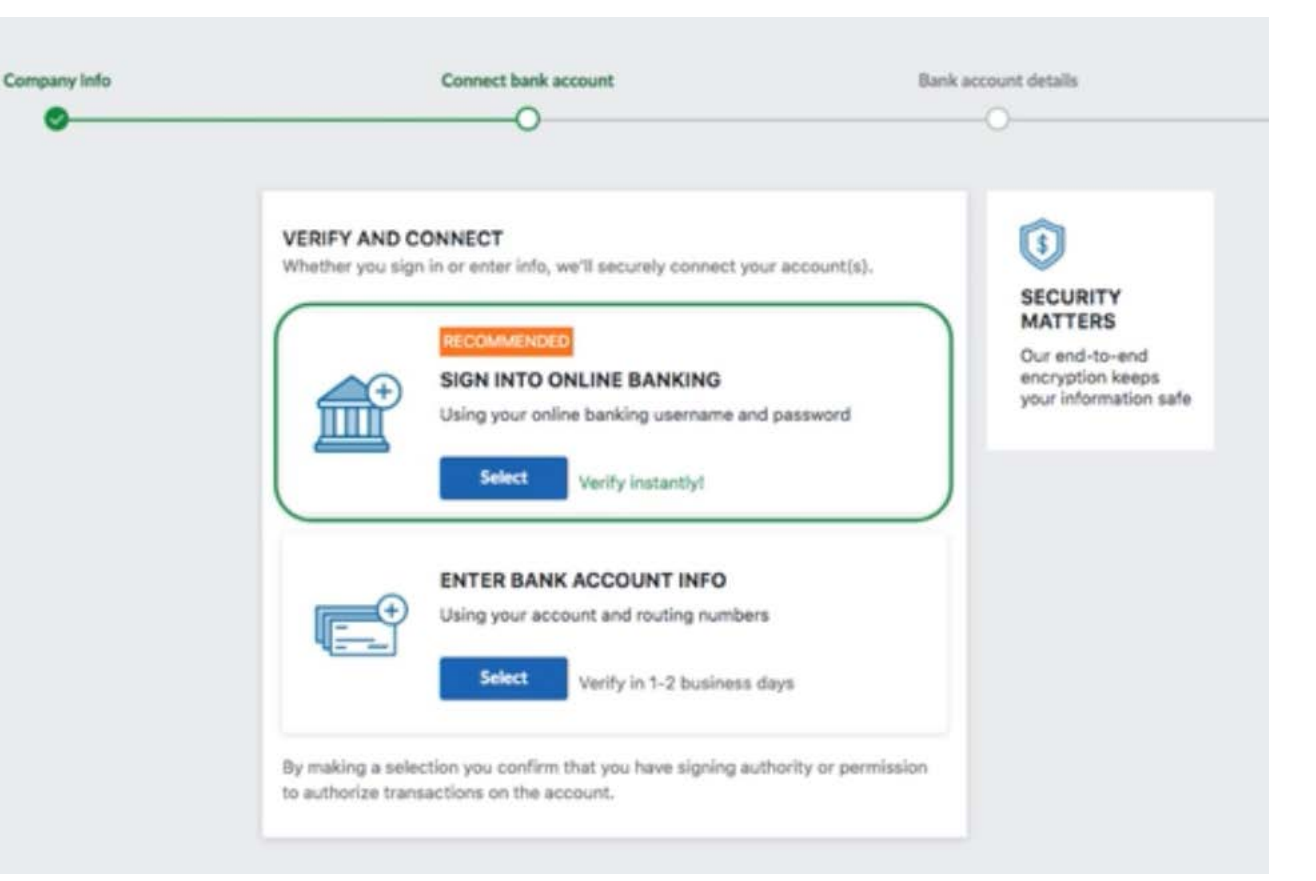

## **ACCOUNT SETUP: BANK INFORMATION**

Enter the bank account information.

Use the dropdown menu to choose the account type and click "Save and finish".

Bill.com will send a test deposit of \$0.01 (a penny) to verify the account.

. . . . . .

**B** ENCRYPTED

 $\overline{\phantom{a}}$ 

#### Add a bank

We'll use this as your primary bank account for Bill.com

Routing number

required

Account number

required

Account holder name

required

Account type

**Personal Checking** 

Need help?

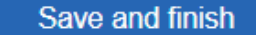

# **YOUR ACCOUNT HAS BEEN SET UP!**

This is the next page after you finish creating your account.

Click anywhere on the grayed-out space to be able to fully view the dashboard.

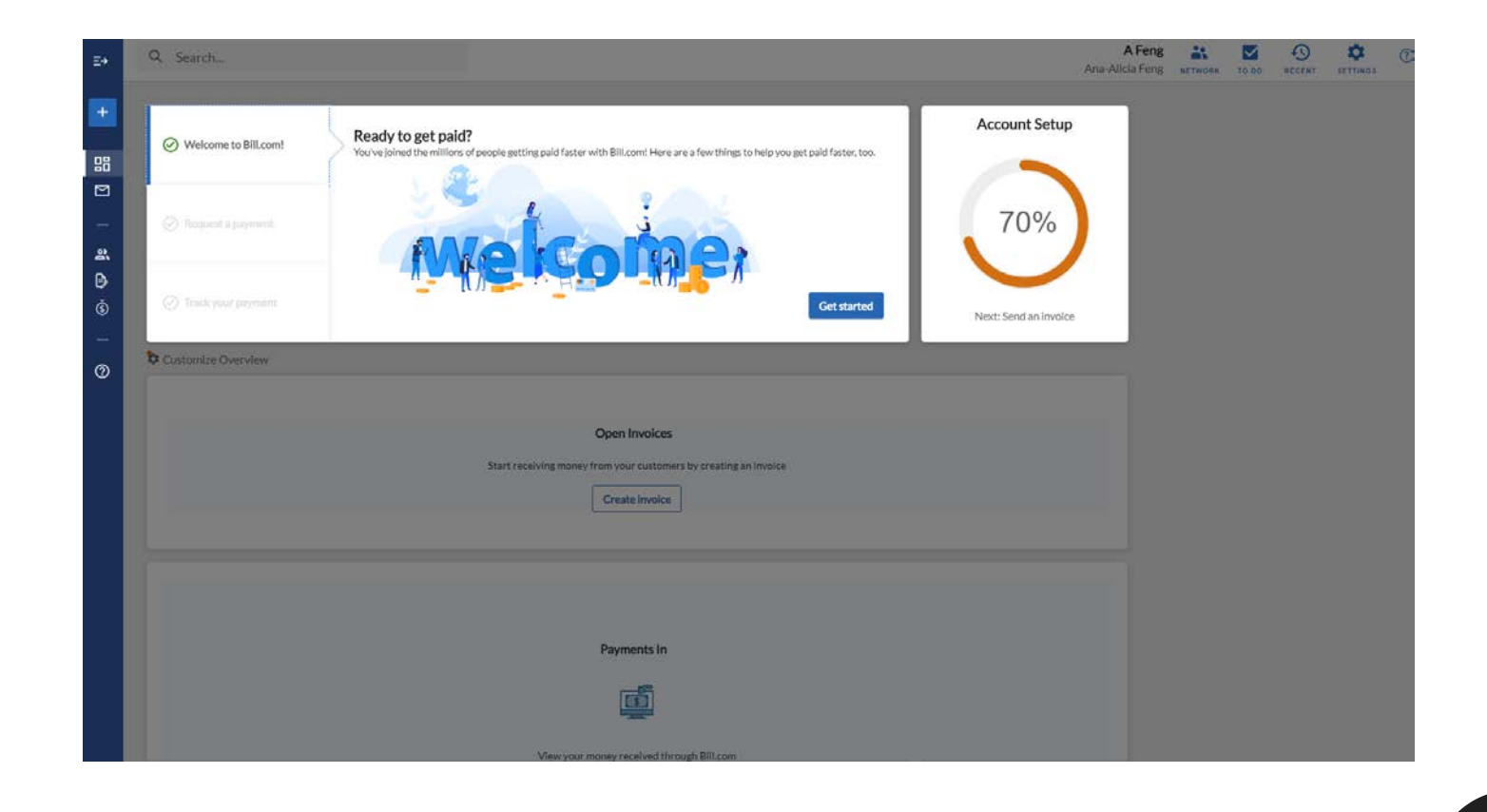

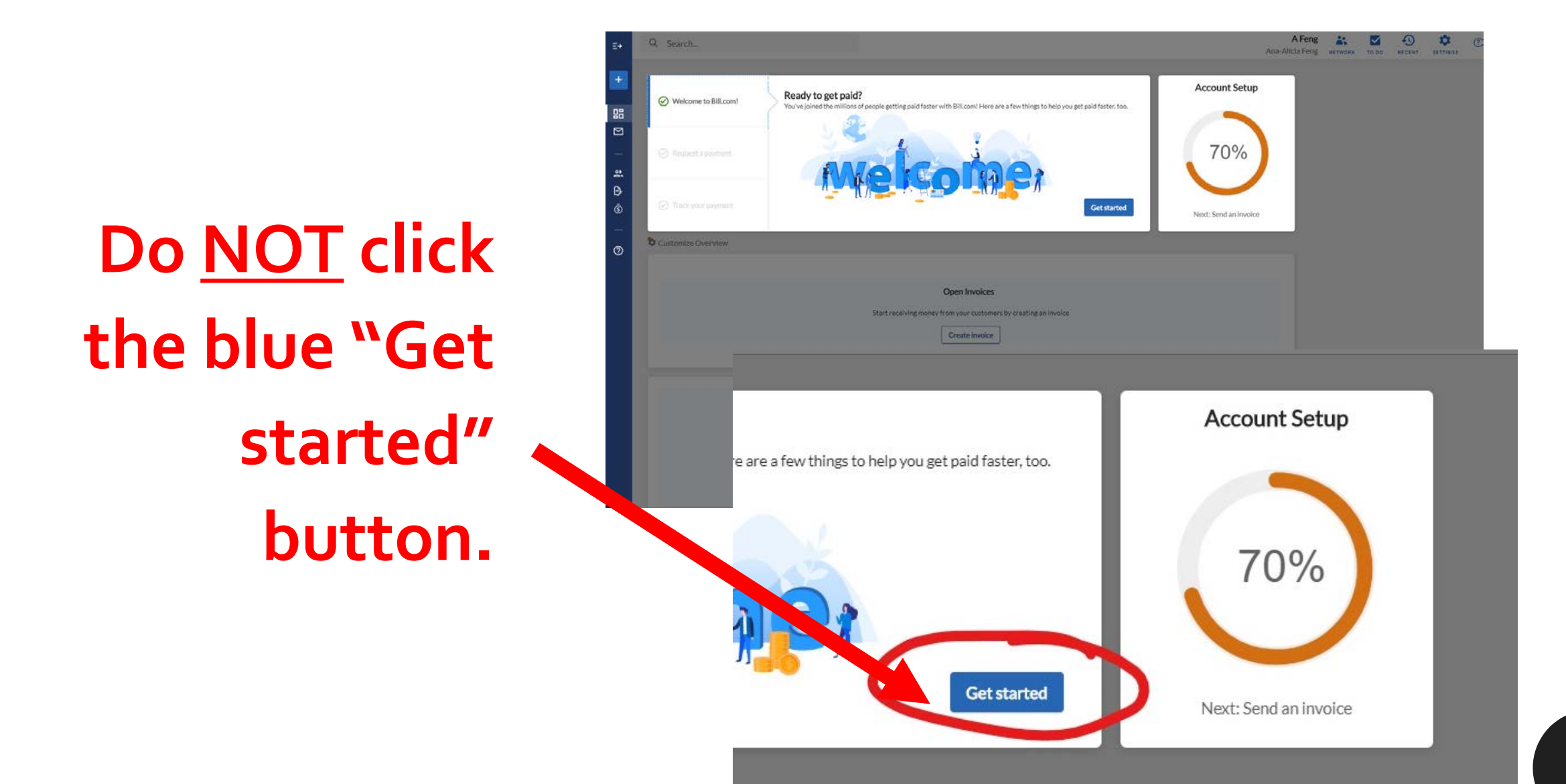

# **NAVIGATING BILL.COM**

This is your dashboard on Bill.com and the page you will see every time you log in.

Do not be alarmed by the message indicating that your account is "70% set up."

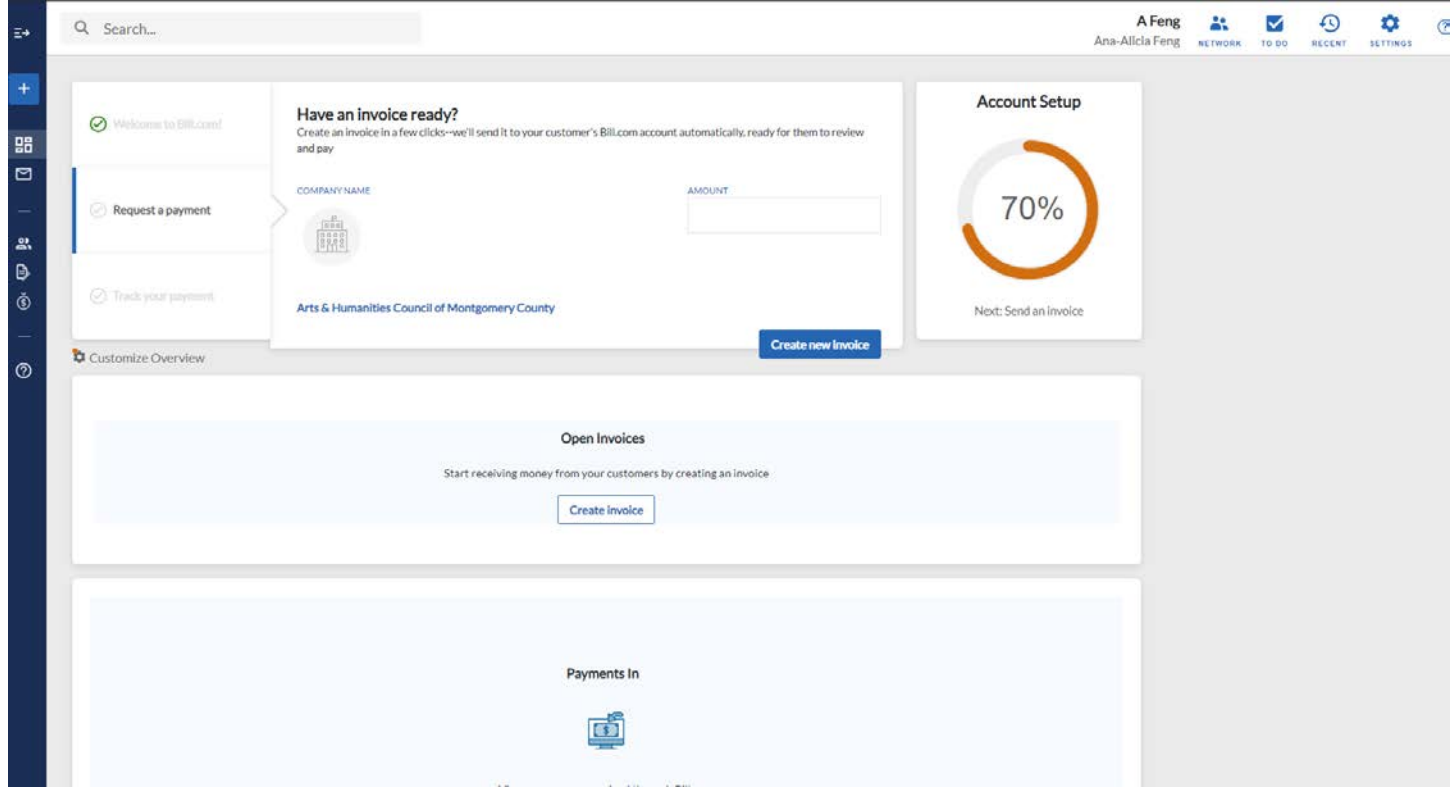

## **NAVIGATING BILL.COM: PAYMENTS**

Hover over the dark blue navigation bar on the lefthand side until it expands.

Click on the option that reads "Payments in".

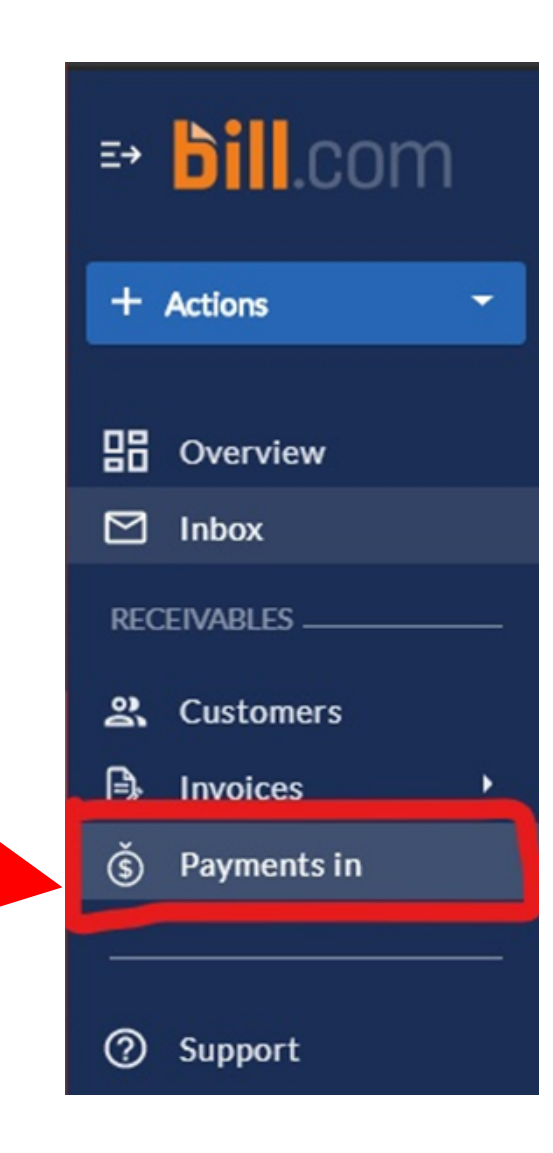

## **NAVIGATING BILL.COM: PAYMENTS**

This is where you will see deposits once they are made.

This page will be blank until AHCMC authorizes the award disbursement to your bank account.

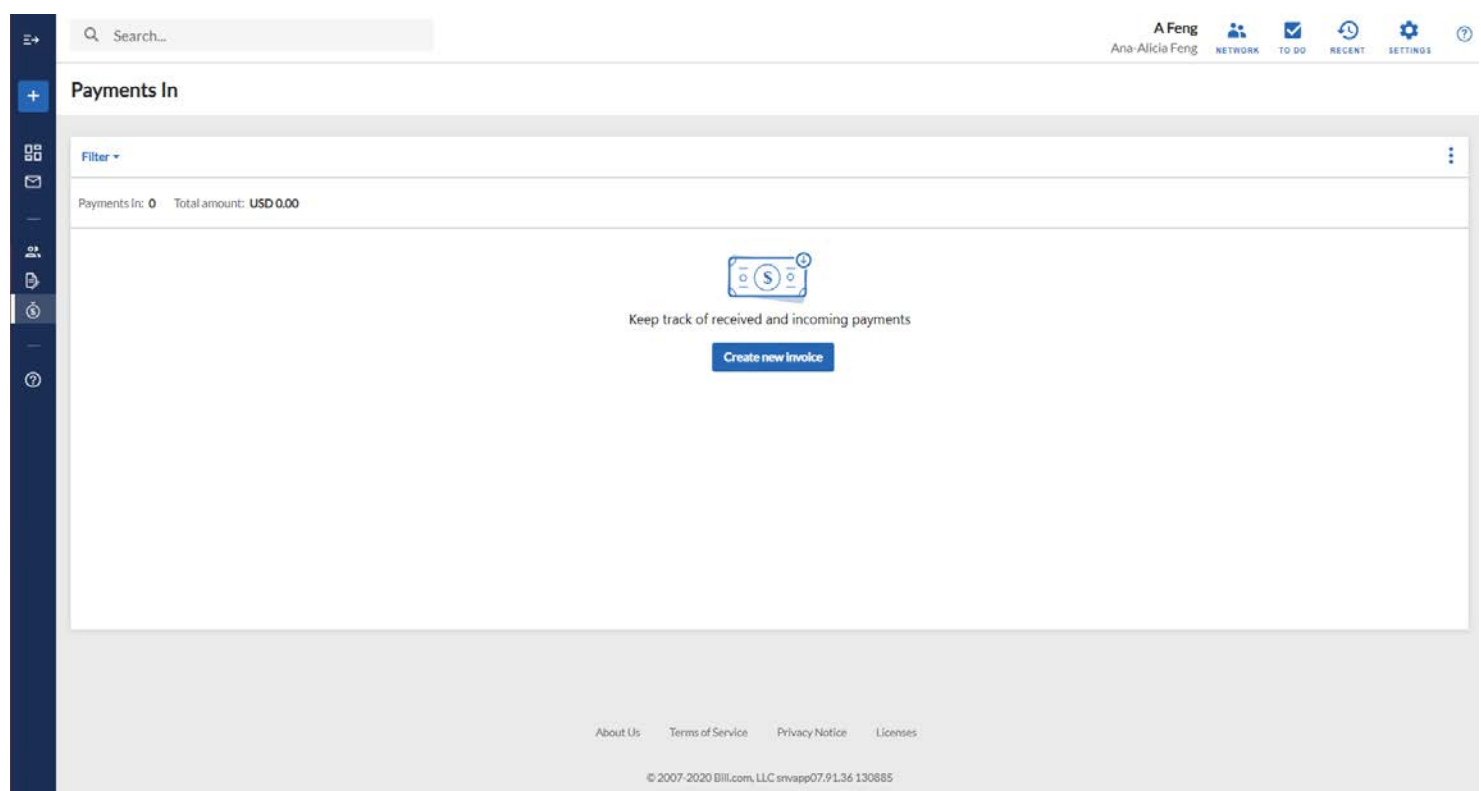

### **A NOTE ABOUT INVOICES & DISBURSEMENTS**

#### **DO NOT invoice AHCMC for your grant award.**

**\*Please note that it can take up to 10 days for your bank account to reflect the deposit.\***

**AHCMC will process the award disbursement after we have received:**

- Funding from the Montgomery County Government;
- Outstanding requirements with AHCMC, such as final reports;
- Your signed Award Agreement;
- Your Bill.com Contact Form;
- Your w-9, if applicable; and
- The creation of your Bill.com account

# **DELAYED DISBURSEMENT?**

If you have already signed, completed, and submitted the Award Agreement, created a Bill.com account, and successfully connected with AHCMC, there could be a few factors delaying the award disbursement.

- You have not submitted a W-9, if applicable.
- You have accepted the invitation but have not completed the account setup.
- You have accepted the invite and set up an account but have not yet added a bank account.
- You have accepted the invitation, set up an account, and added a bank account, but the bank account. has not yet been verified.
- You have accepted the invitation, set up an account, and added a bank account, but the account was not valid.

**Please check that you have completed all the necessary steps before checking with AHCMC grants staff.**

# **SUBMITTING A W-9**

\**Individual award recipients and organizations without 501(c)(3) status will need to submit a W-9\**

#### **There are two methods to submit a W-9:**

- Upload it directly in [FluidReview,](https://artsandhumanities.fluidreview.com/) AHCMC's online grants portal; **or**
- Submit a **blank** invoice within the Bill.com system with the W-9 attached

The second method is an option for grantees that do not feel comfortable sending a W-9 by email for security reasons.

There are several ways to create an invoice in Bill.com.

From the "Payments In" page, click the blue "Create new invoice" button in the middle of the page.

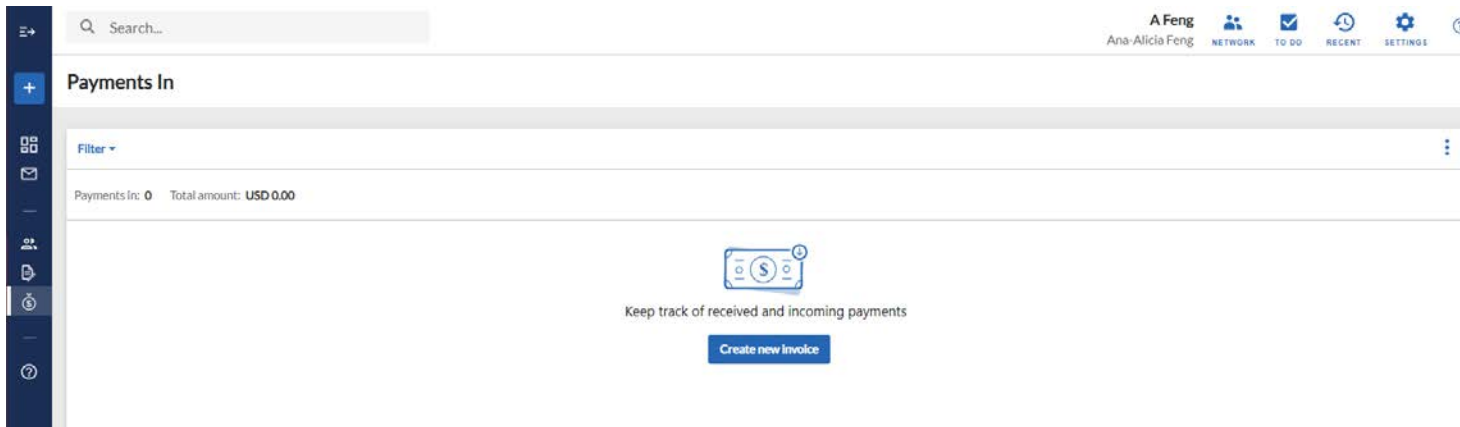

**Do not change any of the pre-filled fields.**

Make sure to type "o" (zero) for the amount.

Add your grant category in the description.

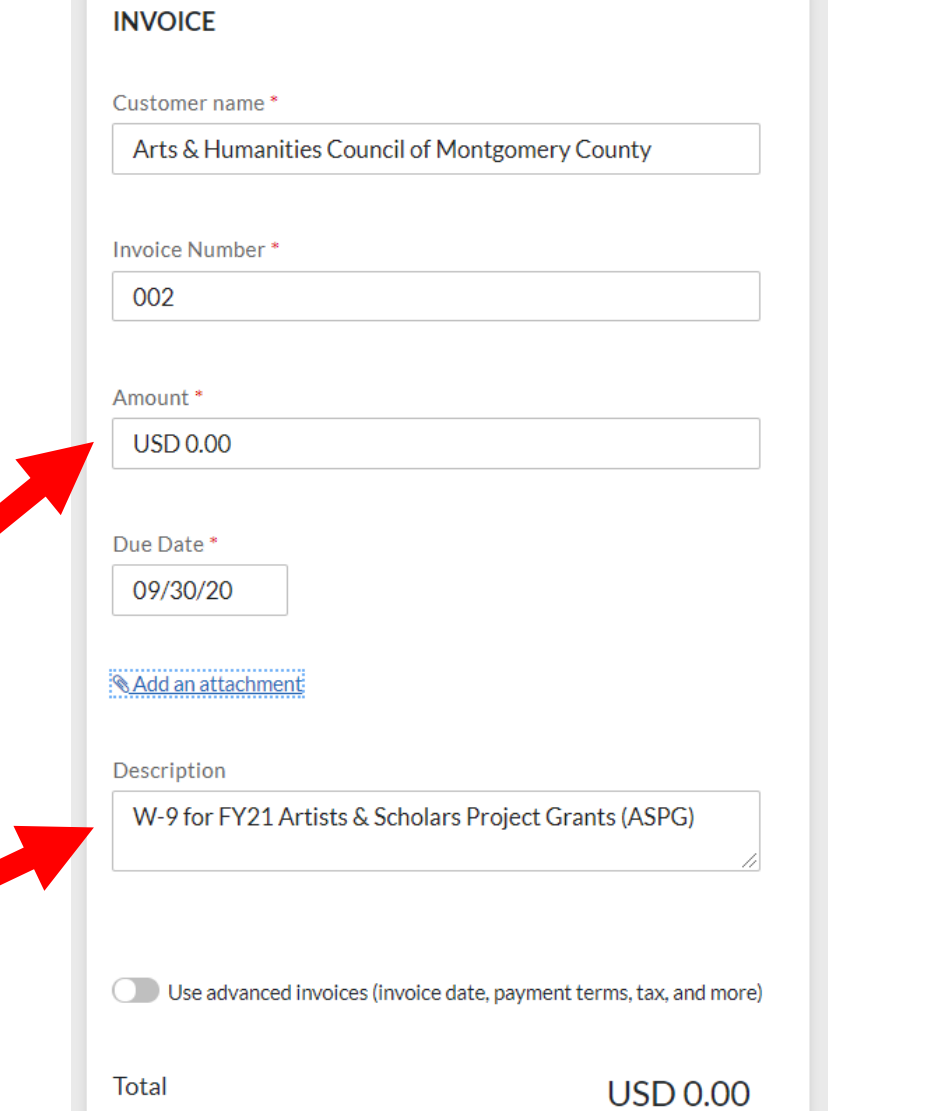

To add your W-9, click "Add an attachment."

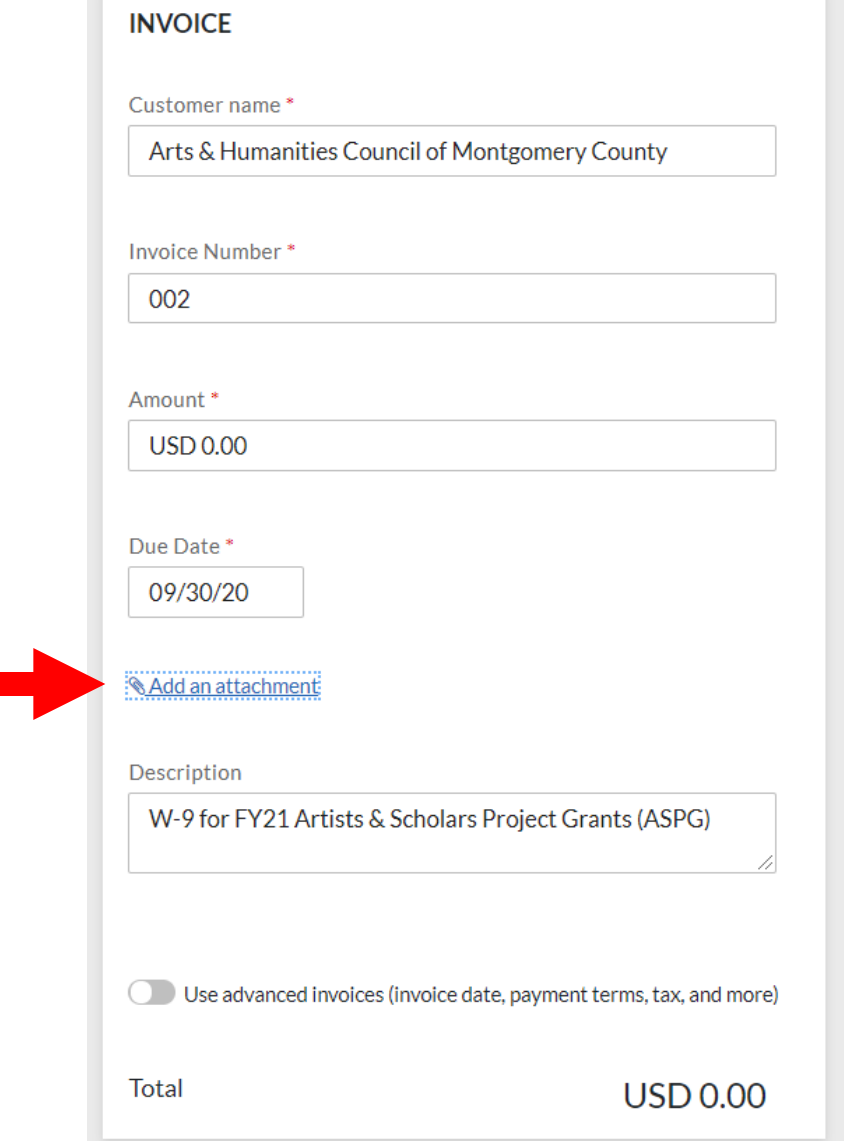

Click "Browse your computer" to upload your W-9.

If you've used Bill.com's Inbox feature to upload your W-9, use the tab at the top to select that document.

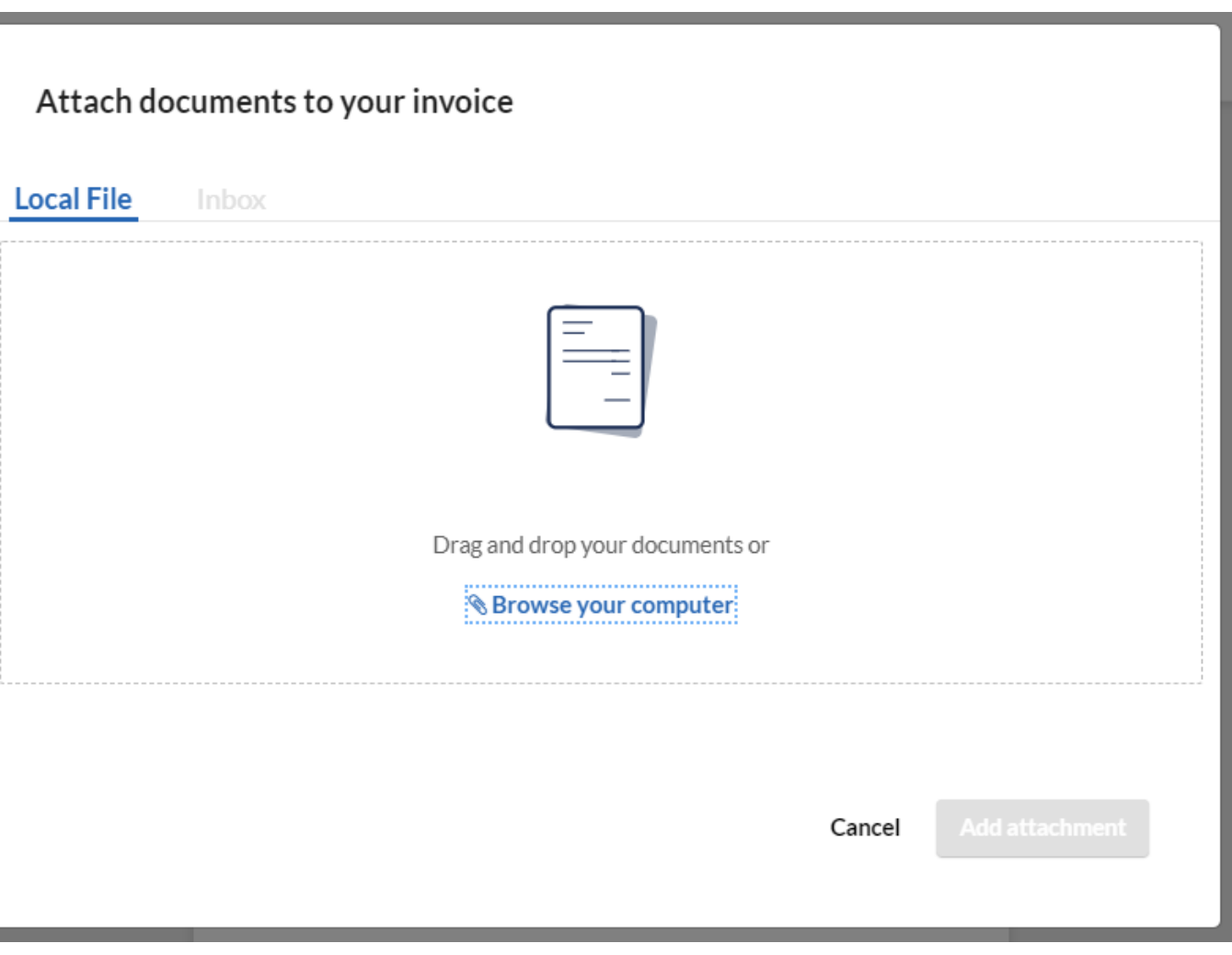

This is what your uploaded file will look like.

> Click the blue "Preview and send" button in the upper right-hand corner.

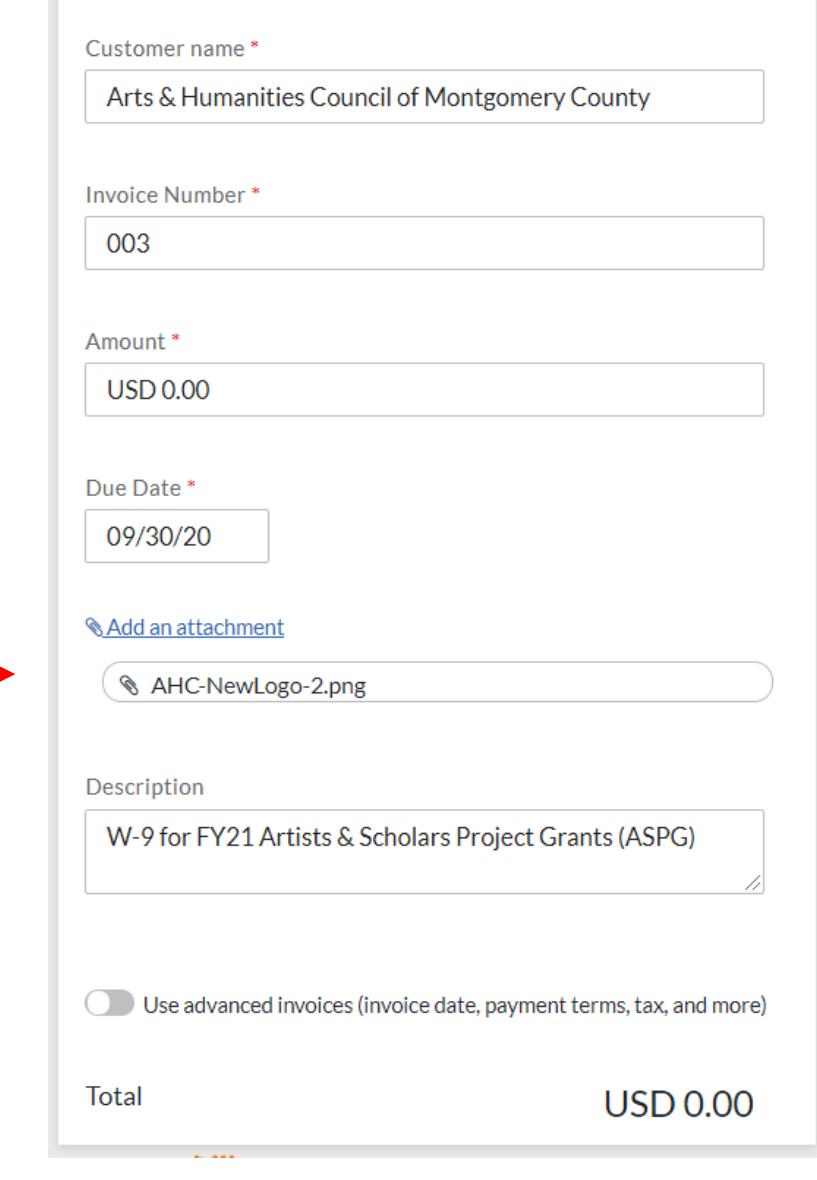

**INVOICE** 

You will have a chance to preview the invoice before sending.

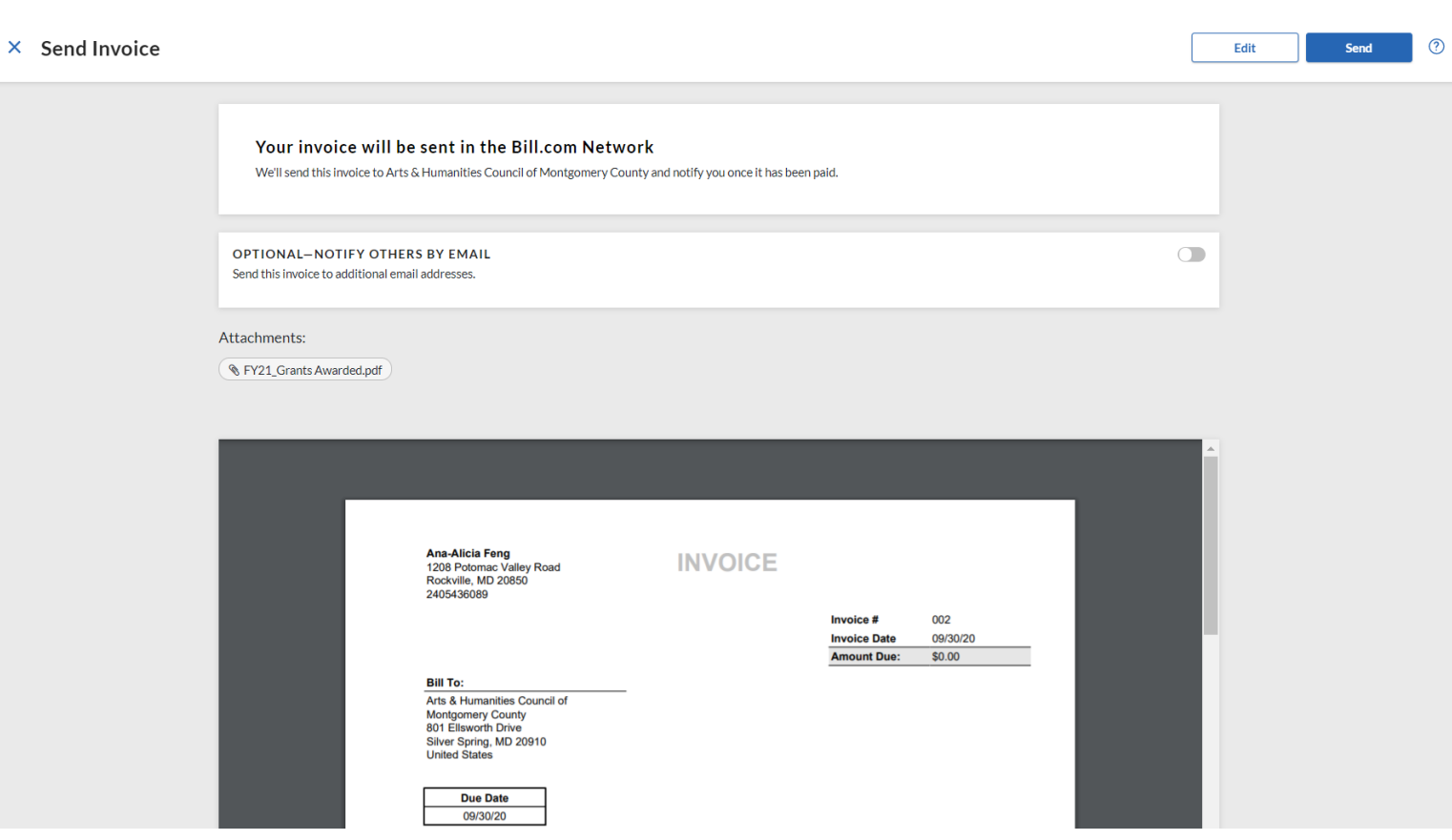

In the preview stage, you have the option of emailing a PDF copy of the invoice and W-9 to yourself and/or others (if part of an organization).

**If you are uncomfortable sending a W-9 by email, do not choose this option.**

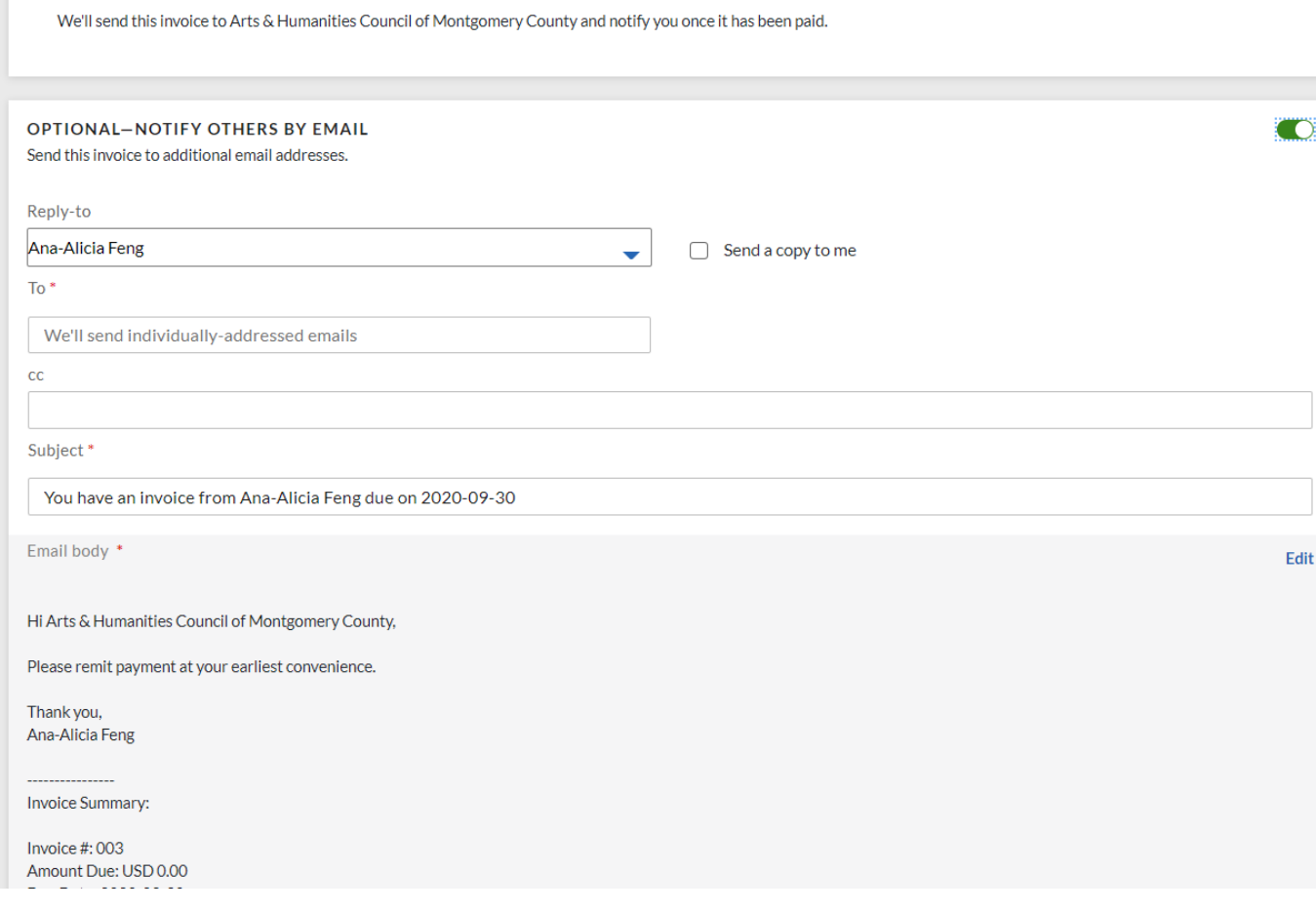

Your invoice will be sent in the Bill.com Network

 $\times$  Send Invoi

Click the blue "Send" button in the upper right-hand corner when you are ready.

If you wish to cancel this invoice, click the blue "x" in the upper left-hand corner until you see your Bill.com dashboard again.

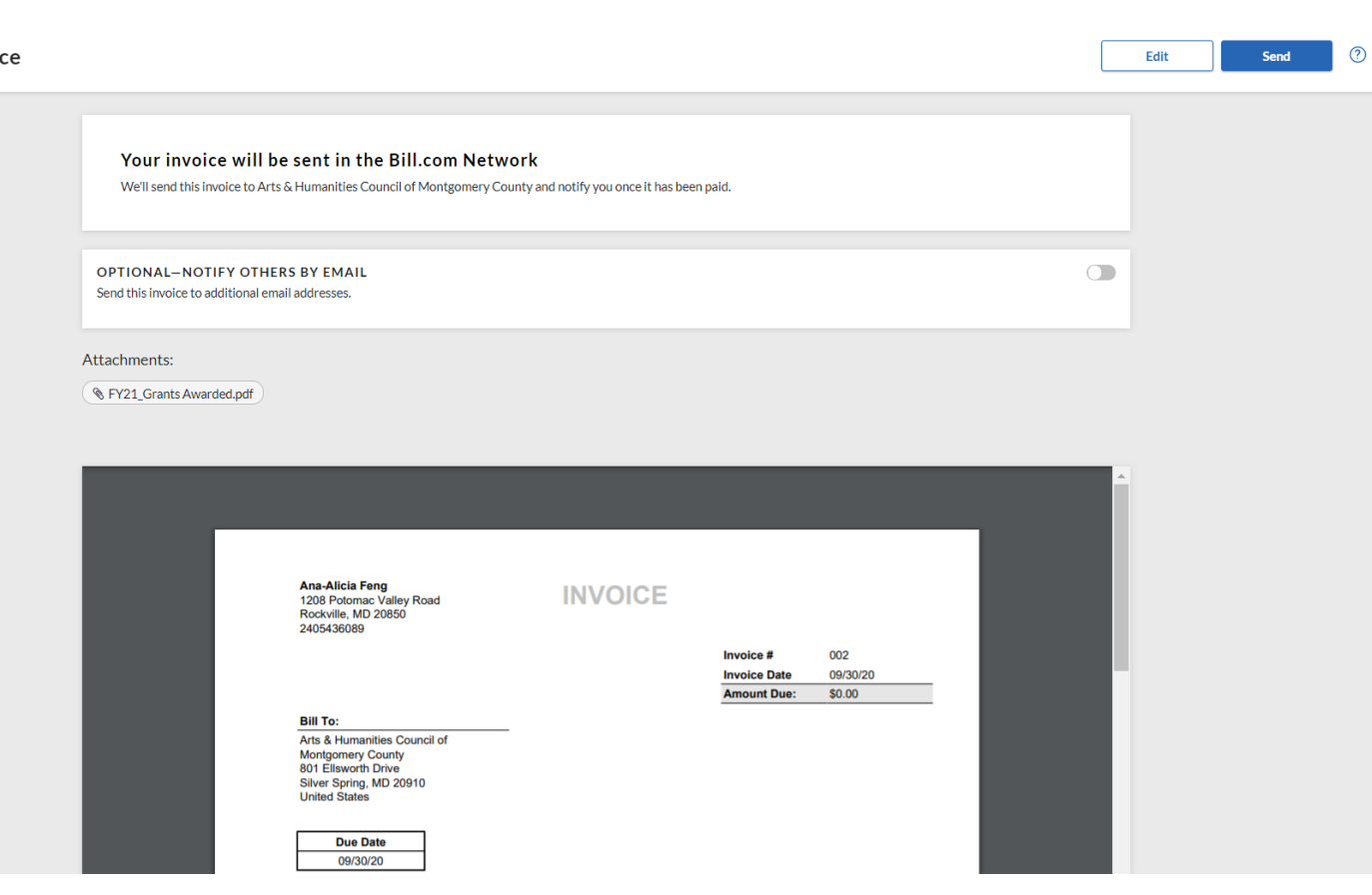

When your invoice is sent, you will see a green confirmation message in the upper righthand corner.

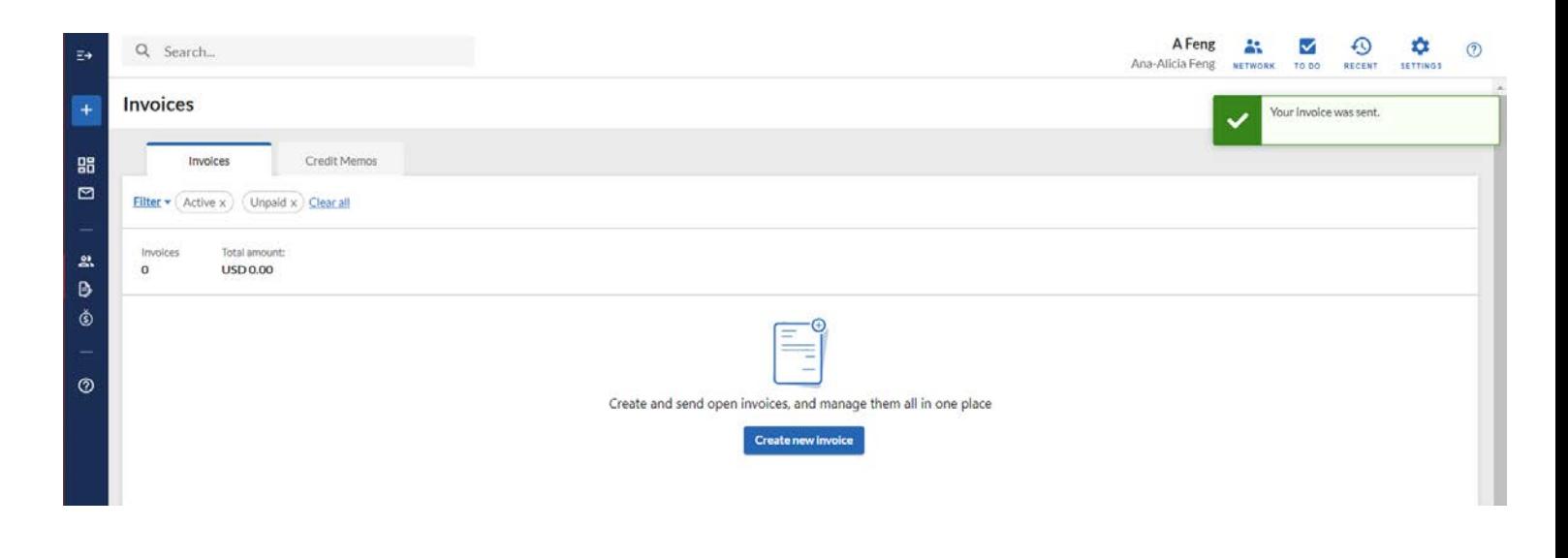

### **SETTINGS**

A Feng 29 Ana-Alicia Feng RECENT TO DO **SETTINGS NETWORK** 

Need to edit your profile, password, or bank account?

Click on the label that reads "Settings" in the top right-hand corner.

#### **SETTINGS**

You'll see a list of options such as Profile, Change Password, Bank Accounts, etc.

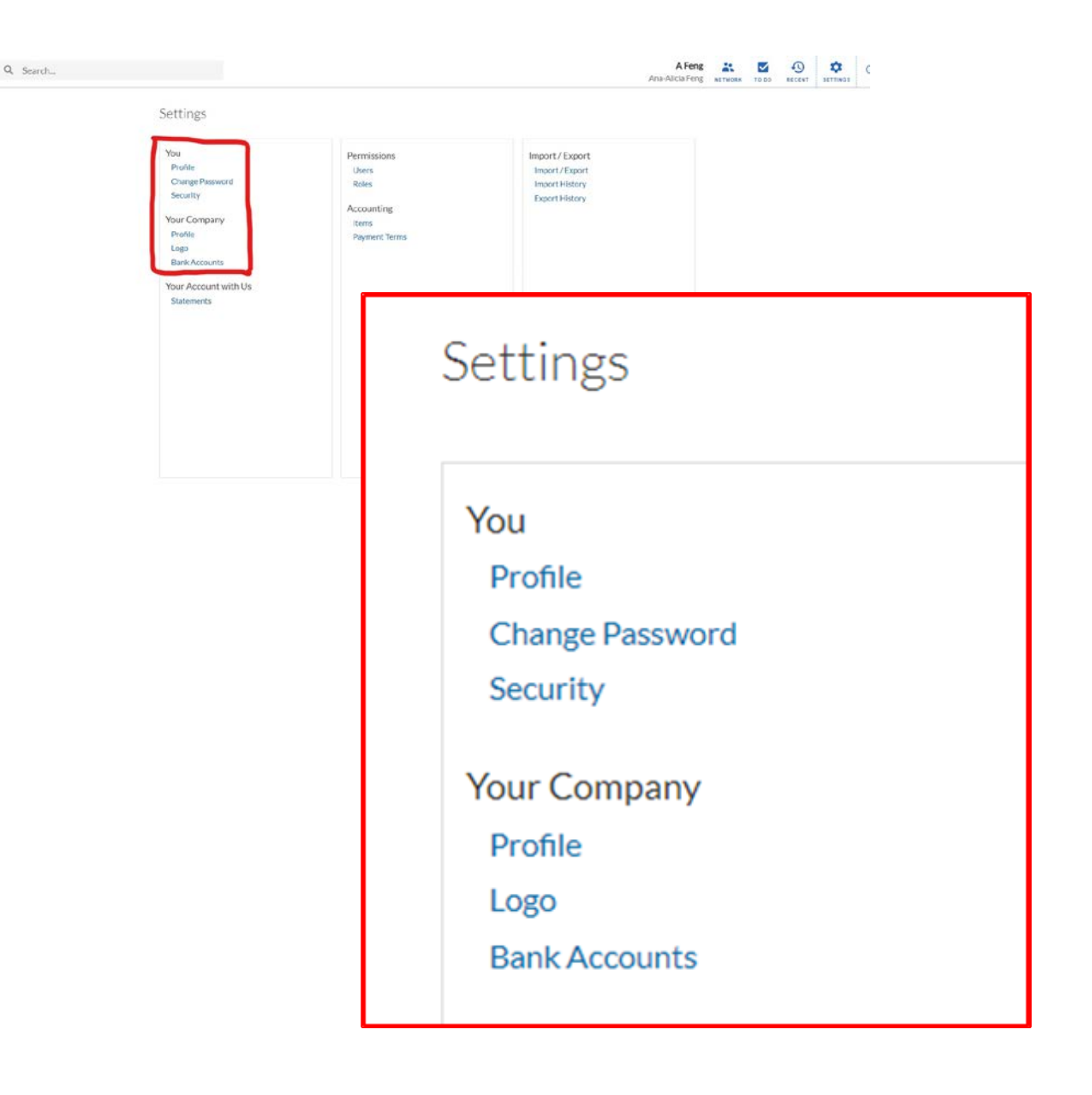

### **SETTINGS: YOUR PROFILE**

Click on the first "Profile" under the header "You".

Settings

You Profile **Change Password** Security **Your Company** Profile Logo **Bank Accounts** 

# **SETTINGS: YOUR PROFILE**

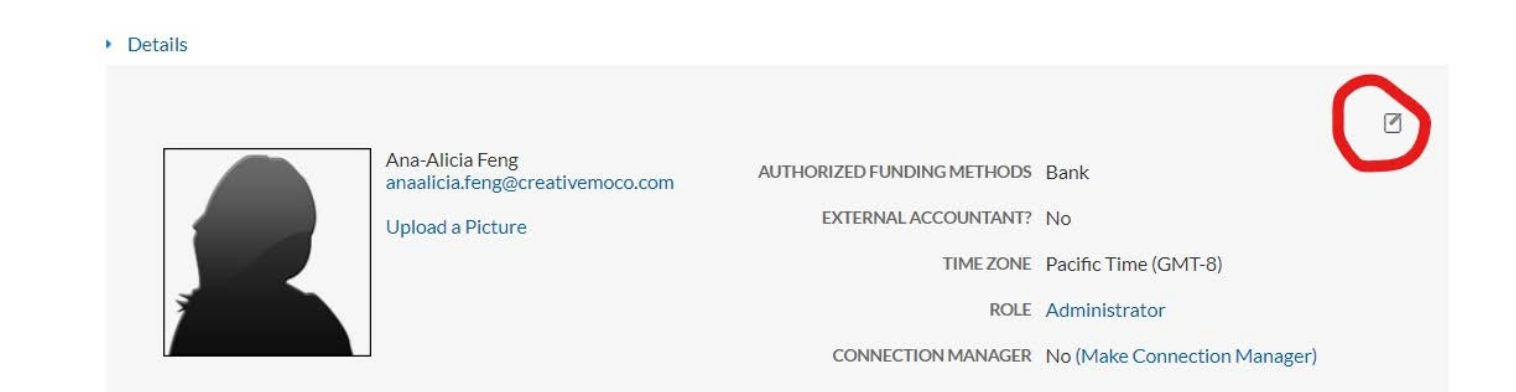

You can change your name by clicking the icon on the top right-hand corner.

You also have access to email preferences and login history by hovering over "Details" in the top left-hand corner.

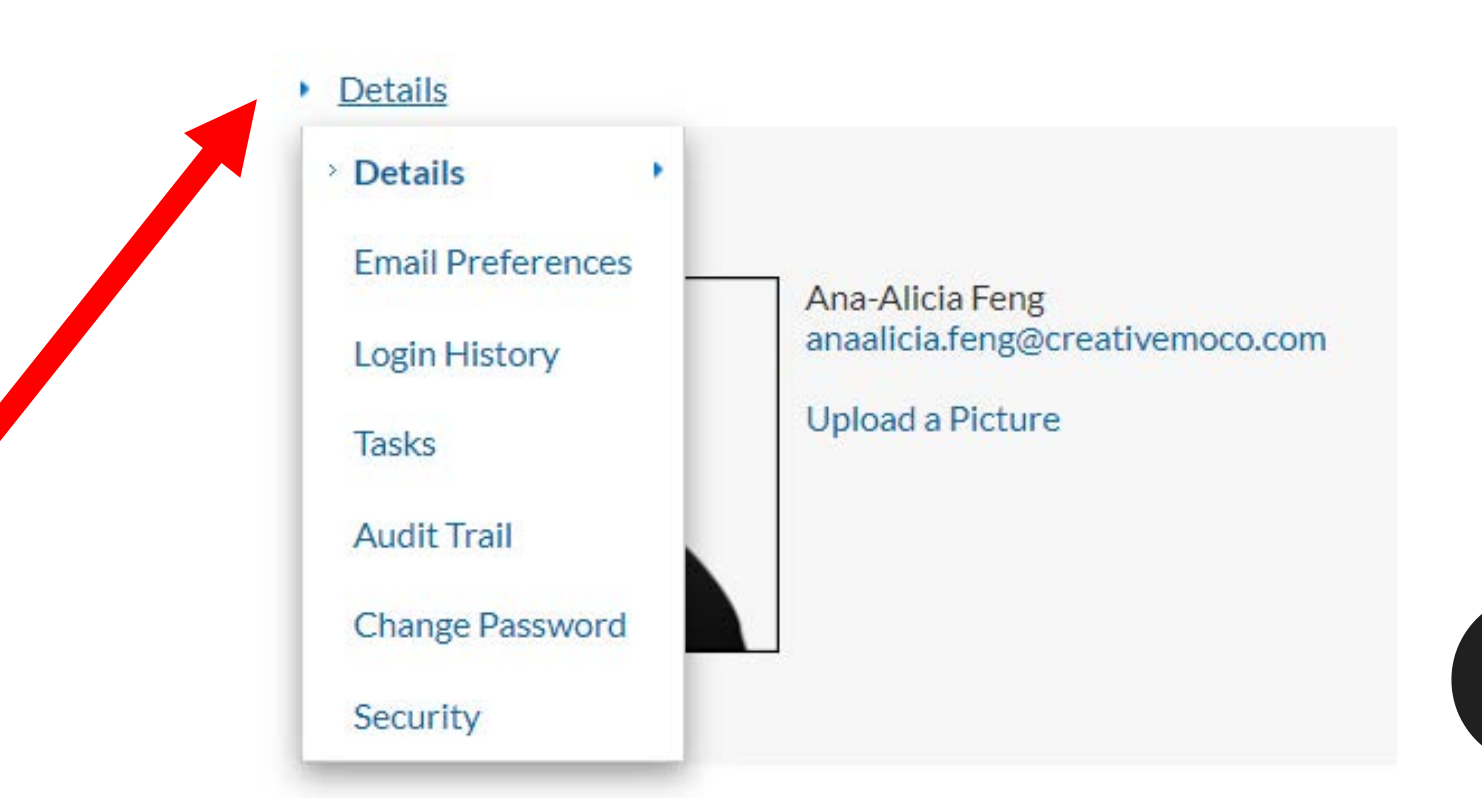

## **SETTINGS: COMPANY PROFILE**

Back on your general "Settings" page, click on the second "Profile" under the header "Your Company".

**All grantees, individuals and organizations/groups, are considered "Companies" on Bill.com.**

#### Settings

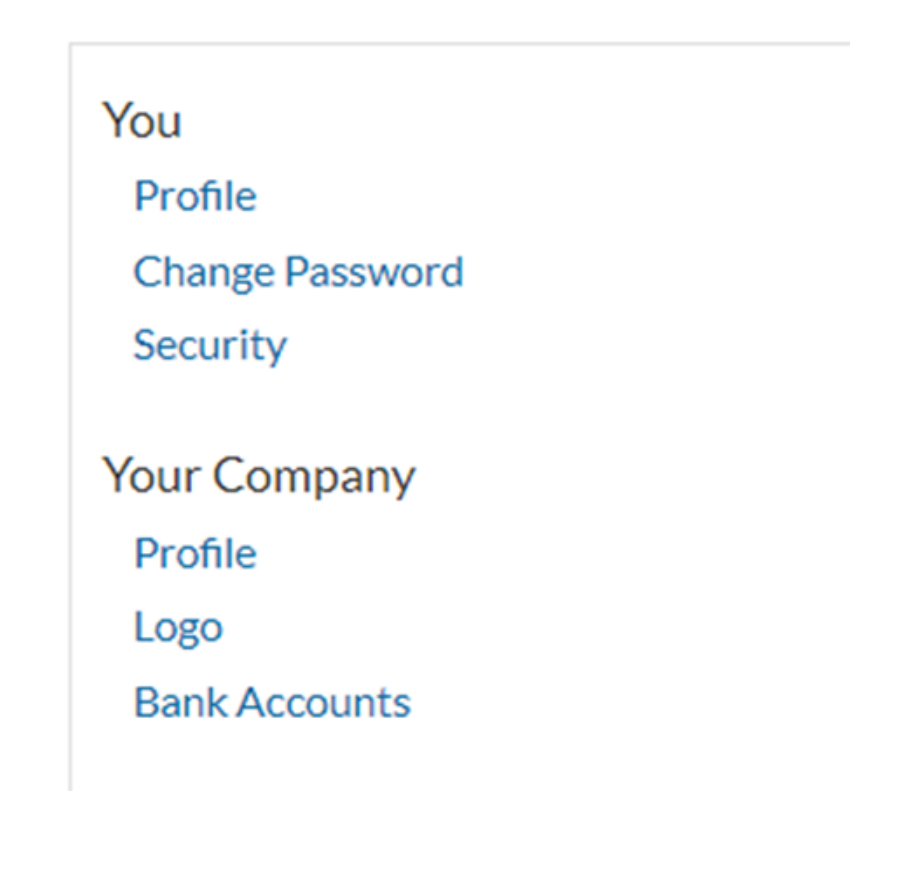

### **SETTINGS: COMPANY PROFILE**

This section allows you to control your profile visibility and edit your company name and address.

#### Company Profile

#### Settings

#### Control your network profile visibility. Learn more

#### Public [Recommended]

Your profile will be shareable with anyone outside of the Bill.com Network. Checks issued by you through Bill.com will contain a link to your profile, where your vendors can sign up to get paid by you electronically.

#### C Limited

Other logged-in Bill.com members will be able to search for you, eliminating the need for others to invite you via email or Payment Network ID.

#### **O** Private

Comp

Your profile can only be seen by Bill.com members who know your Payment Network ID, which you provide.

#### Company Information

Provide information about your company.

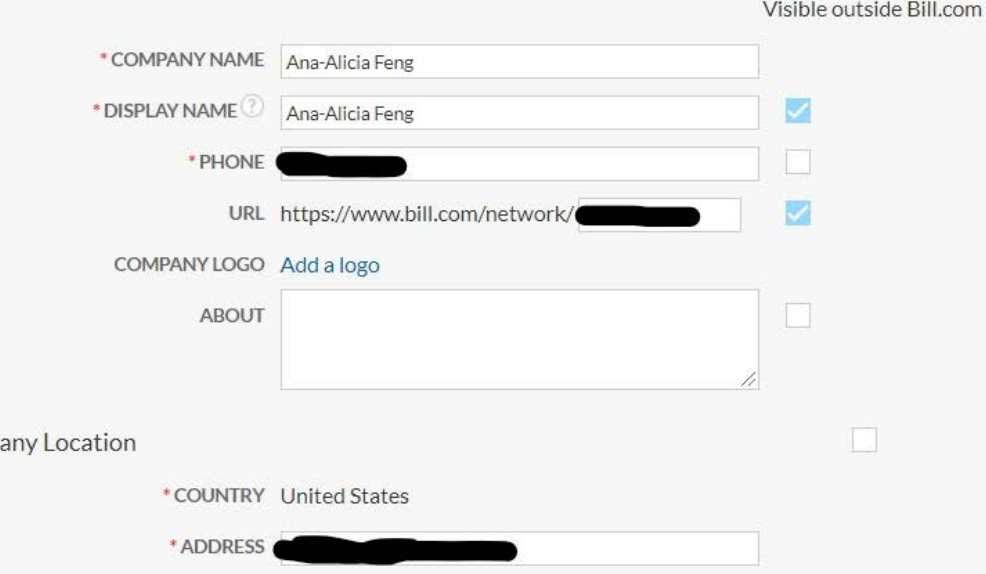

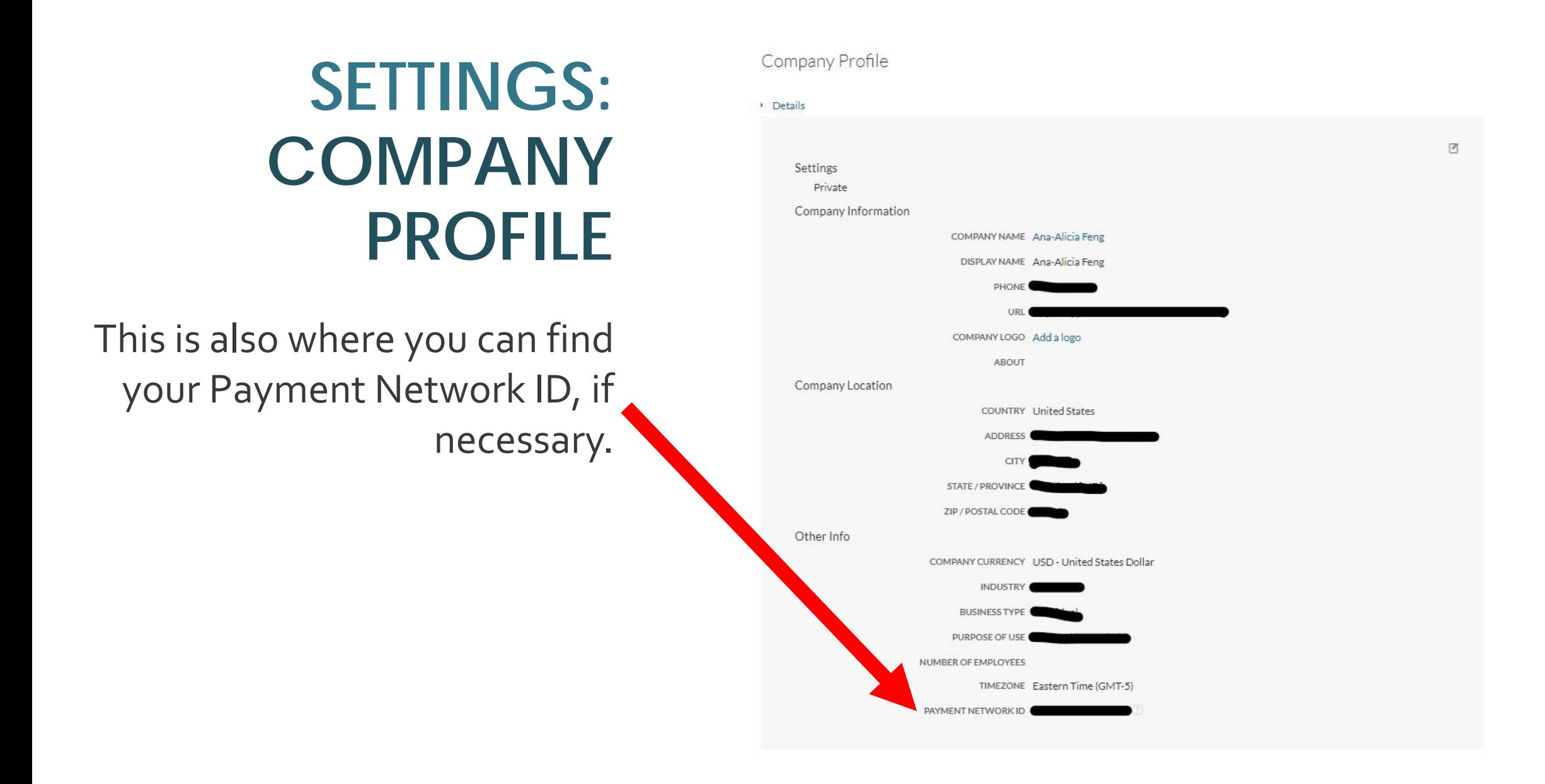

### **SETTINGS: USERS**

Settings

Profile

Security

Profile

**Statements** 

Logo

You

If you want to add additional users to your account from your organization, or if you've changed your email address, you'll need to add another user.

> Click "Users" under the header "Permissions".

#### Import / Export Permissions Import / Export **Users Change Password** Roles **Import History Export History** Accounting **Your Company** Items **Payment Terms Bank Accounts** Your Account with Us Permissions Users Roles Accounting Items **Payment Terms**

### **SETTINGS: USERS**

Click the blue "New" button in the top right-hand corner to add a new user.

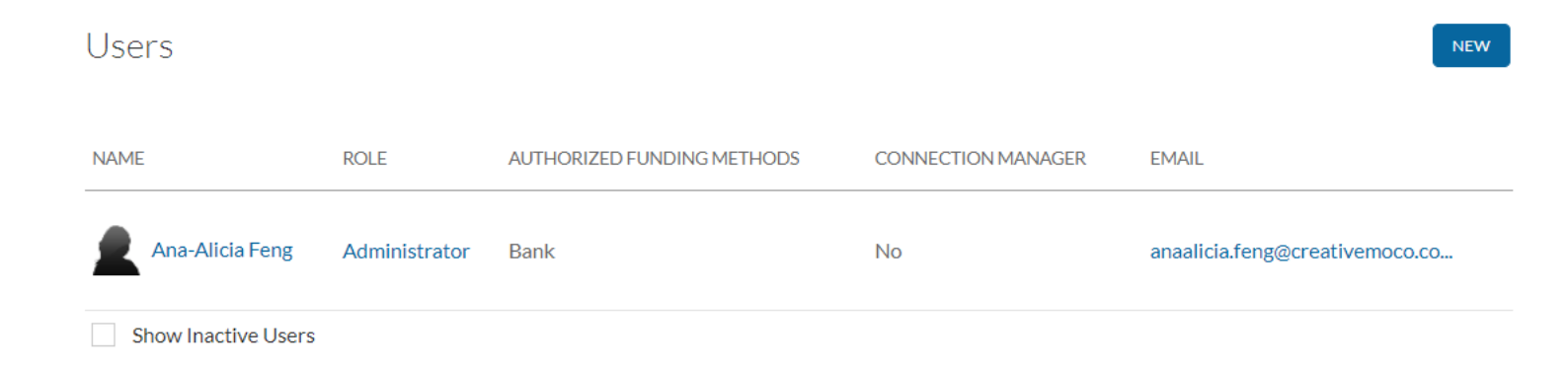

### **SETTINGS: USERS**

Users

Fill out the required fields for the new user.

If you are just changing email addresses, you'll need to delete your old user profile after this step.

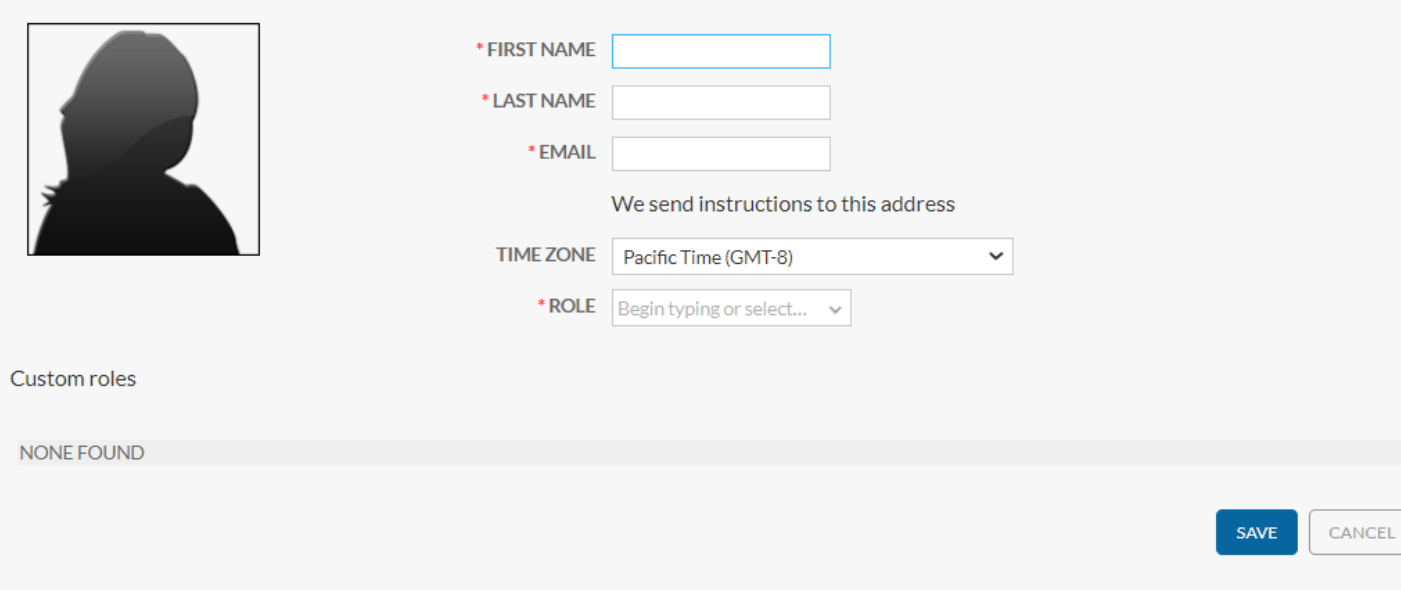

## **OPTIONAL: BACKUP 2-STEP VERIFICATION**

You can setup a backup phone number in case you don't have access to your primary phone number.

This is OPTIONAL but adds another layer of security to your account.

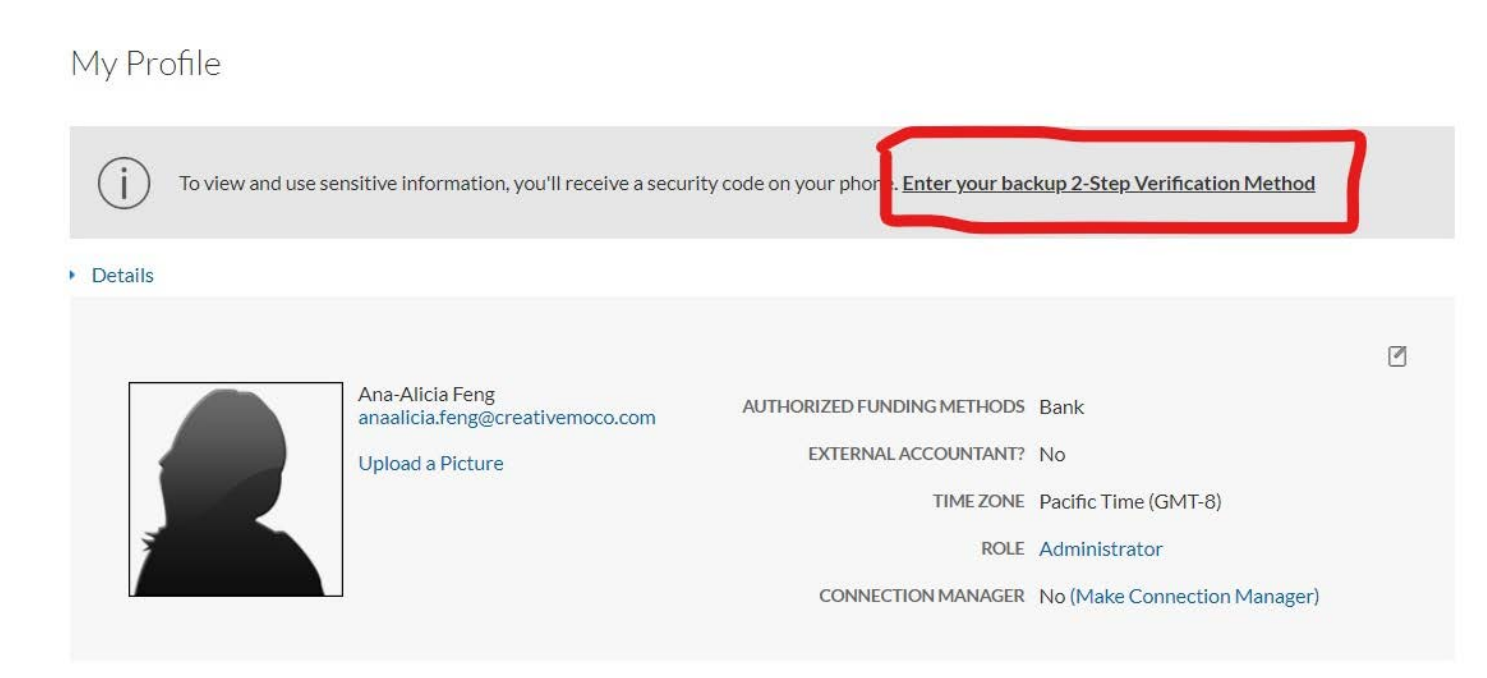

# **CONTACTING BILL.COM: HELP CENTER**

In the top right-hand corner, Bill.com has a Help Center.

Click on the question mark and enter your topic of interest to search the Help Center articles.

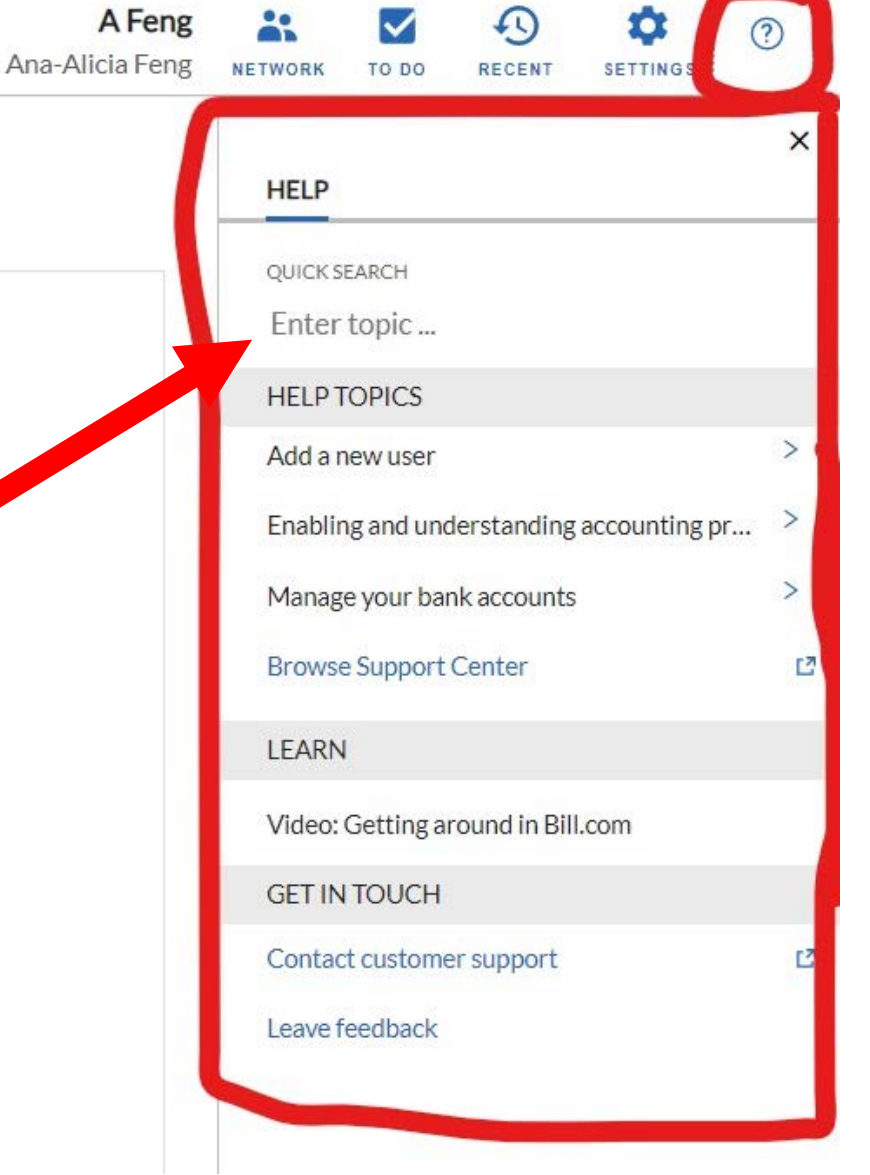

Search for help articles or click the orange "Contact Us" button in the upper righthand corner.

#### **bill.com** Home Message Center **Contact Us** How can we help you? Popular searches: Where's my money? **Get Started Recommended Reading** Do more with Bill.com I was invited to be paid by a Bill.com • Features of a subscription free Basic • Upgrade to an advanced plan customer **Receivables Account** • Sending a note to a customer • Setting up a subscription free Basic • Bill.com Multi-Factor Authentication • Send a reminder for an unpaid Receivables account  $(MFA)$ invoice Adding a bank account to receive a • Creating and sending Invoices Adding users payment • Managing Email Addresses • Mobile app login Providing a Payment Network ID to • Correcting bank account information connect • Checking the status of incoming

If you clicked "Contact Us," a pop-up box will appear in the bottom right-hand corner.

> Type in your question and click the "Ask Question" button at the bottom.

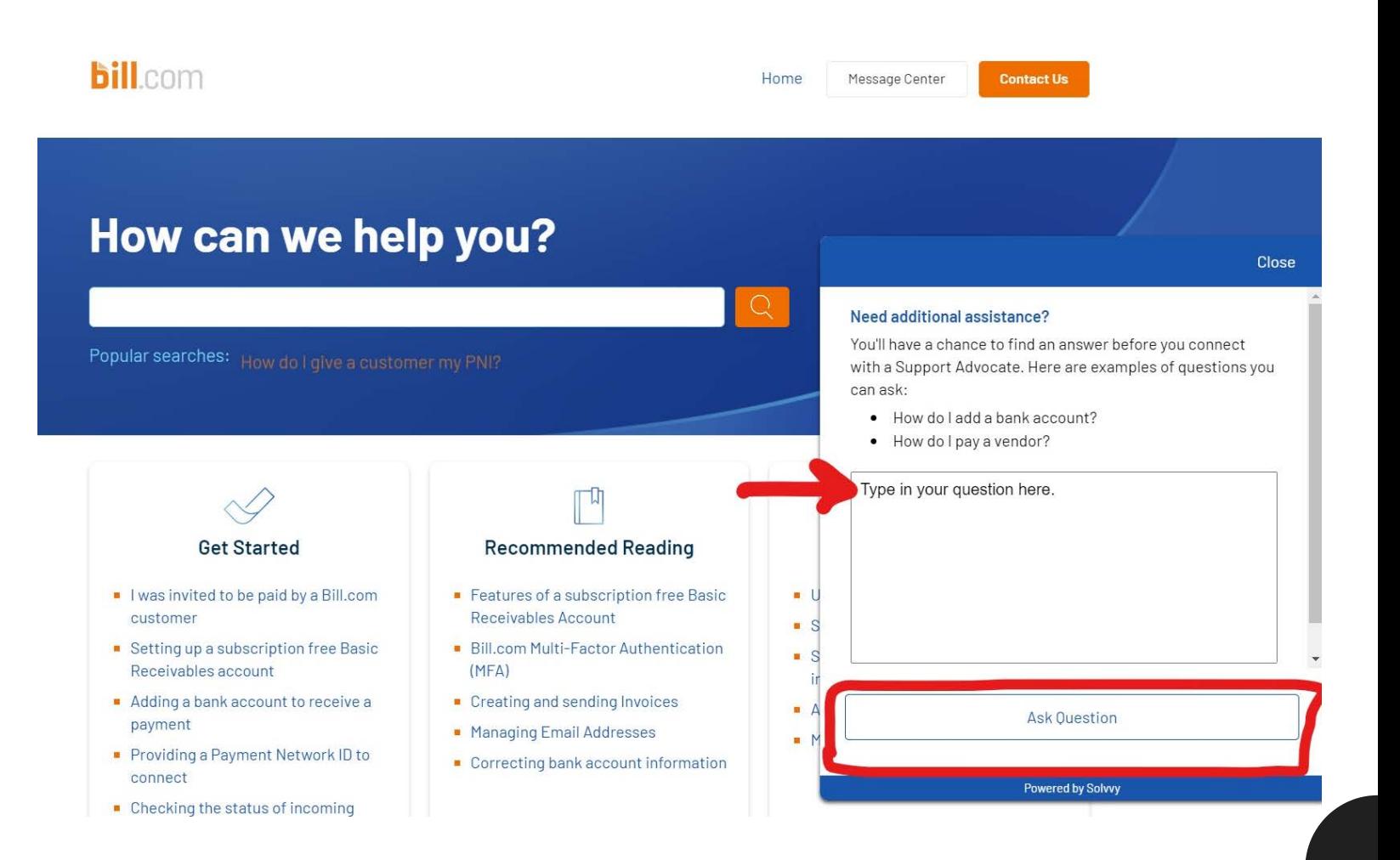

Bill.com will first pull up relevant articles. If you still wish to contact support, click the navy blue "Contact Support" button at the bottom.

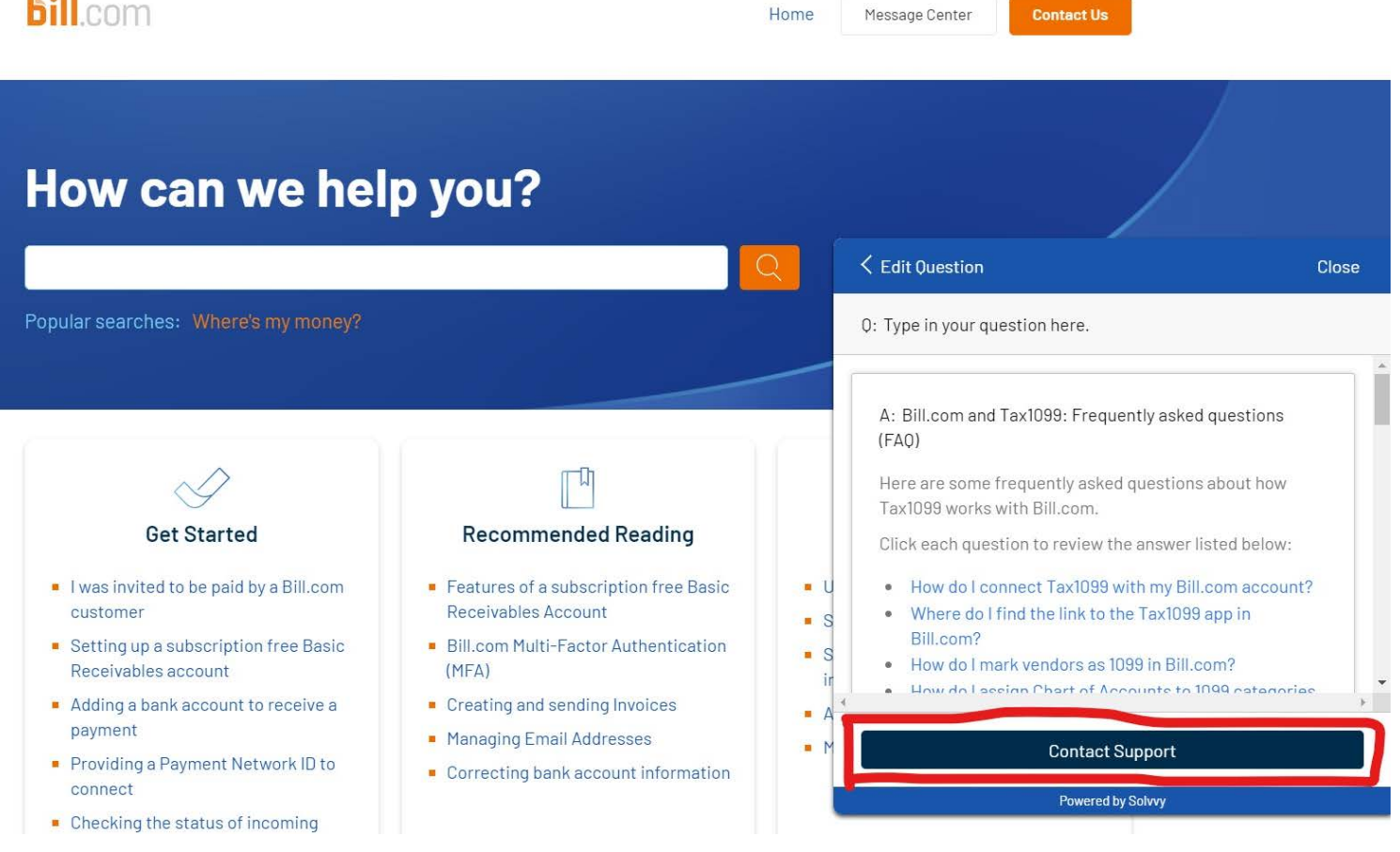

 $\mathbf{R}$ 

You will have the option of sending an email or engaging with a support person in real time via chat.

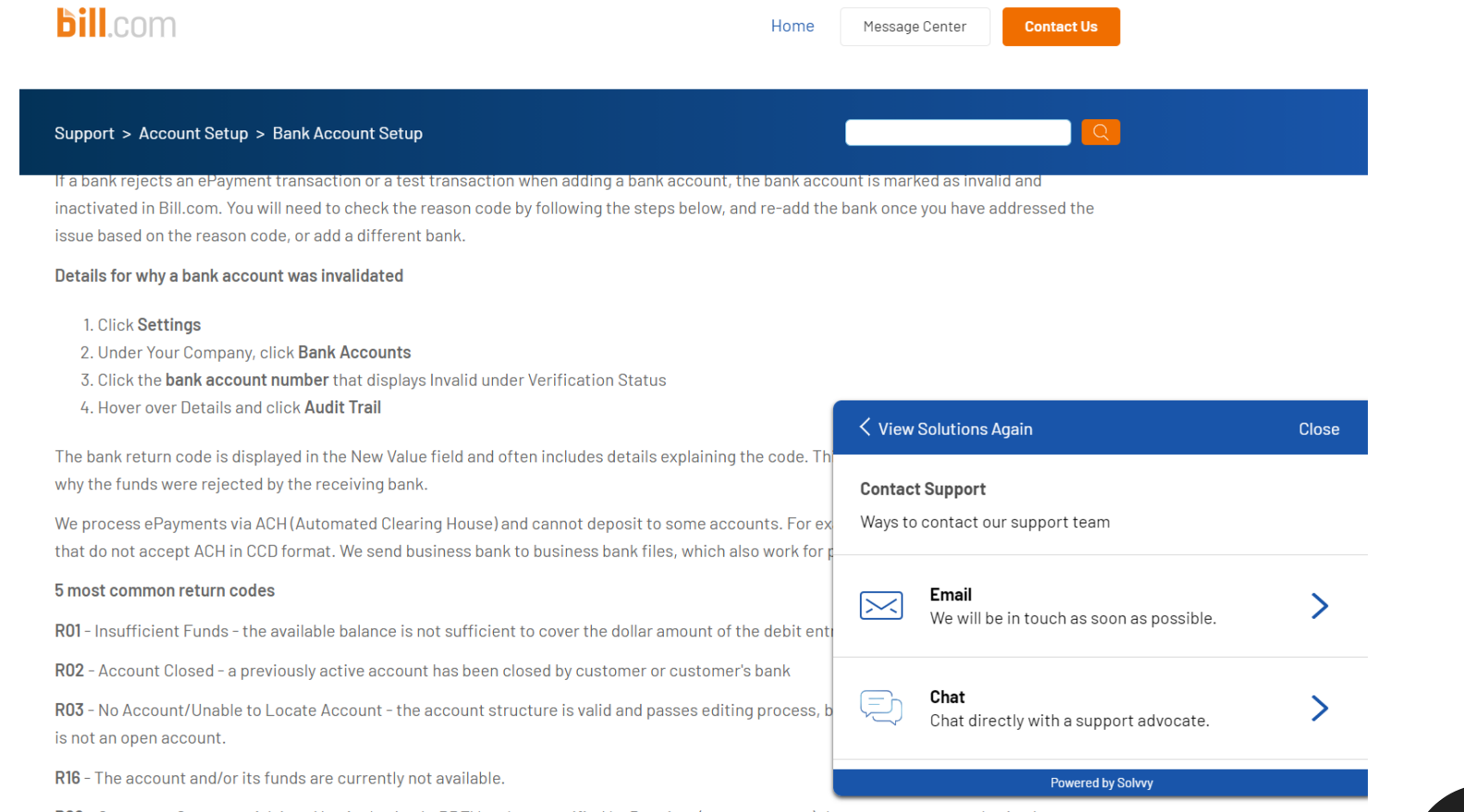

### **CONTACTING BILL.COM: EMAIL**

If you choose to send an email, fill out this form and click submit. A Bill.com support person will respond as soon as they can.

#### **bill**.com Home Message Center Support > Submit a request Submit a request  $cc$ Add emails Subject<sup>\*</sup> Description\* Can't find my United Bank Please enter the details of your request. A member of our support staff will respond as soon as possible

**Contact Us** 

#### **Phone Number**

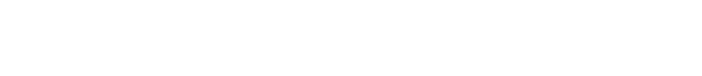

#### **Issue Type**

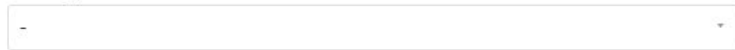

#### **Attachments**

Add file or drop files here

# **CONTACTING BILL.COM: CHAT**

If you choose to start a chat, select your topic, sub-topic, specify your question, and click "Send."

The Customer Service chat will open and a Bill.com support person will join the chat shortly.

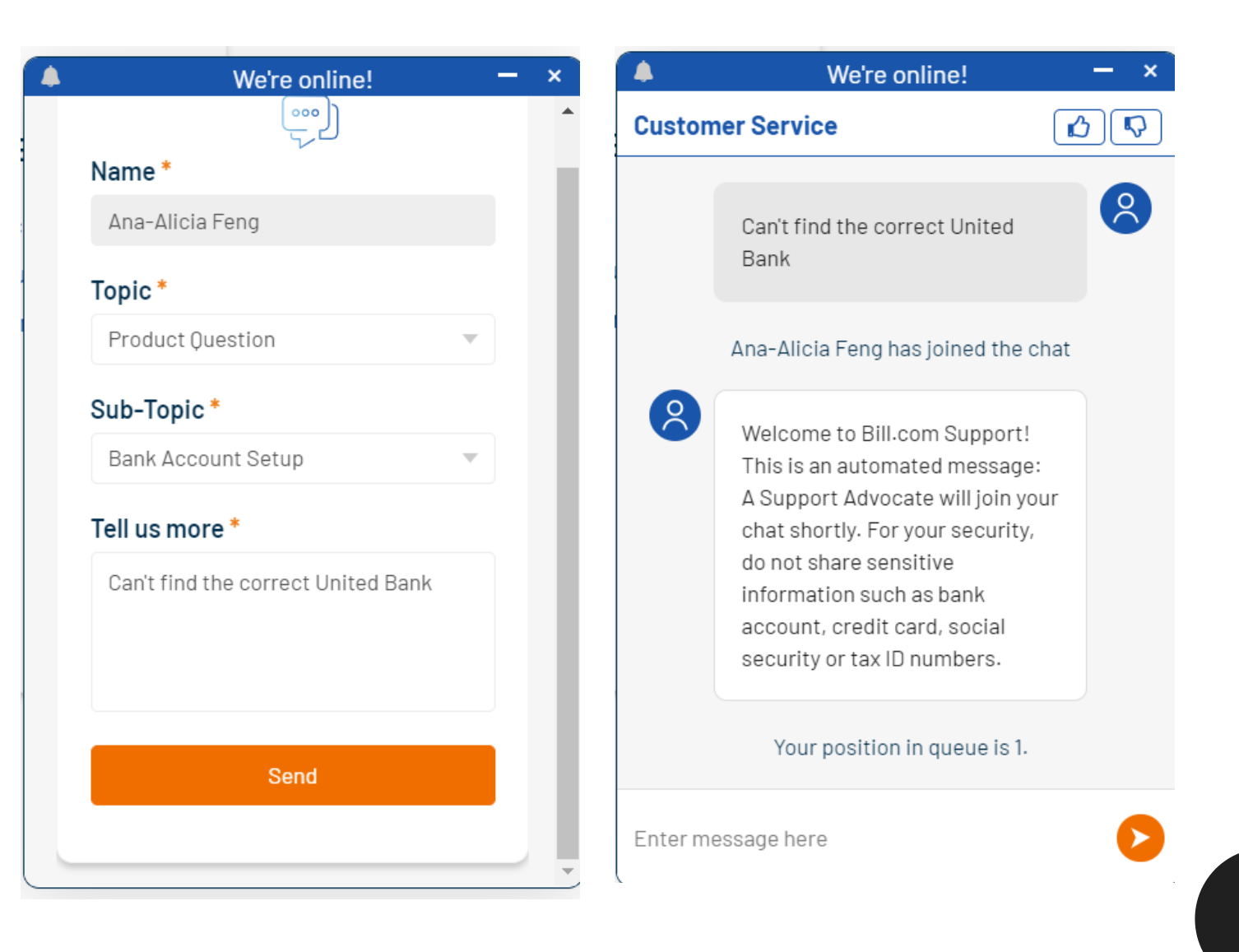

# **HELPFUL LINKS**

Below are links to help articles on Bill.com's website.

- Setting up an account: https://help.bill.com/hc/en[us/articles/115005387243#connect-with-an-invite-from-your-customer](https://help.bill.com/hc/en-us/articles/115005387243#connect-with-an-invite-from-your-customer)
- [Adding a bank account: https://help.bill.com/hc/en](https://help.bill.com/hc/en-us/articles/115005282726)us/articles/115005282726

# **QUESTIONS?**

### **EMAIL THE AHCMC GRANTS TEAM**

**Ana-Alicia Ih-Tzai Feng** Grants Program Coordinator [AnaAlicia.Feng@creativemoco.com](mailto:AnaAlicia.Feng@creativemoco.com) (301) 565-3805 ext. 21

**Karen Judson** Grants Program Manager [Karen.Judson@creativemoco.com](mailto:Karen.Judson@creativemoco.com) (301) 565-3804

**Takenya LaViscount** Grants Director [Takenya.LaViscount@creativemoco.com](mailto:Takenya.LaViscount@creativemoco.com) (240) 839-4519